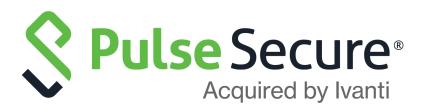

# Pulse One Cloud Administration Guide

Supporting Pulse One Cloud 2.0.2004.2

Product Release2.0.2004.2Published21 May 2021Document Version1.0

Pulse Secure, LLC 2700 Zanker Road, Suite 200 San Jose CA 95134

#### https://www.pulsesecure.net

© 2021 Pulse Secure, LLC. All rights reserved. Pulse Secure and the Pulse Secure logo are trademarks of Pulse Secure, LLC in the United States.

All other trademarks, service marks, registered trademarks, or registered service marks are the property of their respective owners.

Pulse Secure, LLC assumes no responsibility for any inaccuracies in this document. Pulse Secure, LLC reserves the right to change, modify, transfer, or otherwise revise this publication without notice.

#### Pulse One Cloud Administration Guide

The information in this document is current as of the date on the title page.

#### END USER LICENSE AGREEMENT

The Pulse Secure product that is the subject of this technical documentation consists of (or is intended for use with) Pulse Secure software. Use of such software is subject to the terms and conditions of the End User License Agreement ("EULA") posted at <a href="http://www.pulsesecure.net/support/eula">http://www.pulsesecure.net/support/eula</a>. By downloading, installing or using such software, you agree to the terms and conditions of that EULA.

# Contents

| PREFACE                                          | 1  |
|--------------------------------------------------|----|
| Document Conventions                             |    |
| Text Formatting Conventions                      | 1  |
| Command Syntax Conventions                       | 1  |
| Notes and Warnings                               |    |
| Requesting Technical Support                     |    |
| Self-Help Online Tools and Resources             |    |
| OPENING A CASE WITH PSGSC                        |    |
| Reporting Documentation Issues                   |    |
| GETTING STARTED WITH PULSE ONE                   |    |
| Overview of Pulse One                            |    |
| Logging Into Pulse One                           | 6  |
| Changing the User Password                       | 8  |
| Adding Pulse One Licenses                        |    |
| Setting a Session Timeout Threshold              | 10 |
| WORKING WITH THE PULSE ONE DASHBOARD             | 13 |
| VIEWING OVERALL SYSTEM HEALTH                    |    |
| Customizing Dashboards and Widgets               | 14 |
| Adding a New Widget                              | 16 |
| Editing the Dashboard Layout                     |    |
| Editing Widget Configuration                     |    |
| Controlling Widget Presentation                  |    |
| Exporting Dashboard Information                  |    |
| APPLIANCE MANAGEMENT                             |    |
| REGISTERING AN EXISTING PCS/PPS APPLIANCE        |    |
| Editing Appliance Information                    |    |
| Launching the User Interface for an Appliance    |    |
| Recognizing Critical Vulnerabilities             |    |
| Configuring an Appliance to Connect to Pulse One |    |
| COMPLETING REGISTRATION OF AN APPLIANCE          |    |
| Configuring ActiveSync Handler                   |    |
| Configuring CPU, Memory and Disk Utilization     |    |
| Working with Appliance Groups                    |    |
| Creating an Appliance Group                      |    |

| Adding Appliances to an Appliance Group                   |    |
|-----------------------------------------------------------|----|
| Distributing a Master Configuration                       |    |
| VIEWING THE ACTIVITIES LOG FOR AN APPLIANCE               |    |
| VIEWING THE CONFIGURATION CHANGE HISTORY FOR AN APPLIANCE | 42 |
| Comparing Appliances                                      |    |
| Rebooting an Appliance                                    | 44 |
| Removing an Appliance from Pulse One                      | 46 |
| Preparing a Target Appliance                              | 47 |
| Preparing an RSA Agent Instance for the Target Appliance  | 47 |
| Removing an Appliance from an Appliance Group             | 47 |
| Editing an Appliance Group                                | 48 |
| Deleting an Appliance Group                               | 50 |
|                                                           |    |
| VIEWING ANALYTICS AND REPORTS                             | 51 |
| VIEWING THE LOGIN ATTEMPTS REPORT                         | 51 |
| VIEWING THE APPLIANCE HEALTH REPORT                       | 52 |
| VIEWING THE APPLIANCE ACTIVITIES REPORT                   | 53 |
| Viewing Appliance Activities                              |    |
|                                                           |    |
| USER MANAGEMENT                                           | 55 |
| Adding an Admin User                                      |    |
| Editing User Details                                      | 56 |
| Removing an Admin User                                    |    |
| Resetting a User Password                                 |    |
| Suspending a User                                         |    |
|                                                           |    |
| ROLE MANAGEMENT                                           | 59 |
| Adding an Admin Defined Role                              | 59 |
| Editing an Admin Role                                     |    |
| Removing an Admin Role                                    |    |
|                                                           |    |
| WORKING WITH PULSE ONE PROPERTIES                         | 61 |
| Viewing Pulse One Properties                              |    |
| Editing Pulse One Properties                              |    |
| Understanding Pulse One Properties                        |    |
| ENTERPRISE CONNECTION PROPERTIES                          |    |
| Password Properties                                       |    |
| Miscellaneous Properties                                  |    |
| Session Properties                                        |    |
|                                                           |    |

| CONFIGURING ENTERPRISE SSO USING SAML                      | 65 |
|------------------------------------------------------------|----|
| Overview                                                   | 65 |
| Configuring SAML IDP IN PULSE CONNECT SECURE SERVER        | 66 |
| AUTOMATICALLY CONFIGURING A SAML IDP ON PULSE ONE          |    |
| Configuring a Metadata Provider in Pulse Connect Secure    |    |
| ENABLING ENTERPRISE SSO IN PULSE ONE APPLIANCE             | 73 |
| Configuring SAML Metadata in Pulse One                     |    |
| Adding SAML SP Metadata in Pulse Connect Secure Server     |    |
| Automatically Creating Pulse One Users for SAML SSO Logins |    |
| Testing Sign In with Enterprise SSO                        | 80 |
|                                                            |    |
| APPENDIX: CHECKLIST FOR PREPARING A TARGET APPLIANCE       |    |

# Preface

| • | Document Conventions           | 1 |
|---|--------------------------------|---|
| • | Requesting Technical Support   | 2 |
| • | Reporting Documentation Issues | 3 |

## **Document Conventions**

The document conventions describe text formatting conventions, command syntax conventions, and important notice formats used in Pulse Secure technical documentation.

### **Text Formatting Conventions**

Text formatting conventions such as boldface, italic, or Courier font may be used in the flow of the text to highlight specific words or phrases.

| Format       | Description                                           |  |
|--------------|-------------------------------------------------------|--|
| bold text    | Identifies command names                              |  |
|              | Identifies keywords and operands                      |  |
|              | Identifies the names of user-manipulated GUI elements |  |
|              | Identifies text to enter at the GUI                   |  |
| italic text  | Identifies emphasis                                   |  |
|              | Identifies variables                                  |  |
|              | Identifies document titles                            |  |
| Courier Font | Identifies command output                             |  |
|              | Identifies command syntax examples                    |  |

## **Command Syntax Conventions**

Bold and italic text identify command syntax components. Delimiters and operators define groupings of parameters and their logical relationships.

| Convention  | Description                                                          |  |
|-------------|----------------------------------------------------------------------|--|
| bold text   | Identifies command names, keywords, and command options.             |  |
| italic text | Identifies a variable.                                               |  |
| []          | Syntax components displayed within square brackets are optional.     |  |
|             | Default responses to system prompts are enclosed in square brackets. |  |

| Convention                         | Description                                                                                                    |  |
|------------------------------------|----------------------------------------------------------------------------------------------------|--|
| { <b>x</b>   <b>y</b>   <b>z</b> } | A choice of required parameters is enclosed in curly brackets separated by vertical bars. You must select one of the options.                                           |  |
| x   y                              | A vertical bar separates mutually exclusive elements.                                                                                                    |  |
| <>                                 | Non-printing characters, for example, passwords, are enclosed in angle brackets.                                                                                        |  |
|                                    | Repeat the previous element, for example, member[member].                                                                                                    |  |
| 1                                  | Indicates a "soft" line break in command examples. If a backslash separates two lines of a command input, enter the entire command at the prompt without the backslash. |  |
| bold text                          | Identifies command names, keywords, and command options.                                                                                                    |  |

## **Notes and Warnings**

Note, Attention, and Caution statements might be used in this document.

**Note:** A Note provides a tip, guidance, or advice, emphasizes important information, or provides a reference to related information.

#### ATTENTION

An Attention statement indicates a stronger note, for example, to alert you when traffic might be interrupted or the device might reboot.

#### CAUTION

A Caution statement alerts you to situations that can be potentially hazardous to you or cause damage to hardware, firmware, software, or data.

# **Requesting Technical Support**

Technical product support is available through the Pulse Secure Global Support Center (PSGSC). If you have a support contract, file a ticket with PSGSC.

• Product warranties—For product warranty information, visit https://support.pulsesecure.net/product-service-policies/

## Self-Help Online Tools and Resources

For quick and easy problem resolution, Pulse Secure provides an online self-service portal called the Customer Support Center (CSC) that provides you with the following features:

- Find CSC offerings: https://support.pulsesecure.net
- Search for known bugs: https://support.pulsesecure.net
- Find product documentation: https://www.pulsesecure.net/techpubs
- Download the latest versions of software and review release notes: https://support.pulsesecure.net

- Open a case online in the CSC Case Management tool: https://support.pulsesecure.net
- To verify service entitlement by product serial number, use our Serial Number Entitlement (SNE) Tool: https://support.pulsesecure.net

For important product notices, technical articles, and to ask advice:

- Search the Pulse Secure Knowledge Center for technical bulletins and security advisories: https://kb.pulsesecure.net
- Ask questions and find solutions at the Pulse Community online forum: https://community.pulsesecure.net

## Opening a Case with PSGSC

You can open a case with PSGSC on the Web or by telephone.

- Use the Case Management tool in the PSGSC at https://support.pulsesecure.net.
- Call 1-844 751 7629 (Toll Free, US).

For international or direct-dial options in countries without toll-free numbers, see https://support.pulsesecure.net/support/support-contacts/

# **Reporting Documentation Issues**

To report any errors or inaccuracies in Pulse Secure technical documentation, or to make suggestions for future improvement, please send your comments to: techpubs-comments@pulsesecure.net. Include a full description of your issue or suggestion and the document(s) to which it relates.

# Getting Started With Pulse One

| • | Overview of Pulse One               | 5  |
|---|-------------------------------------|----|
| • | Logging Into Pulse One              | 6  |
| • | Changing the User Password          | 8  |
| • | Adding Pulse One Licenses           | 9  |
| • | Setting a Session Timeout Threshold | 10 |

# **Overview of Pulse One**

Pulse One provides unified management of Pulse Connect Secure and Pulse Policy Secure in a single easy-touse console.

Pulse One, a single, comprehensive management console, offers the superior administrative end-to-end control and visibility needed to manage remote, local and mobile access to any corporate applications. Administrators use its intuitive, role-based console to monitor system health, manage security policies, troubleshoot issues, report on the appliance and device health, and publish appliance and mobile device configuration.

#### FIGURE 1 Pulse One Unified Management

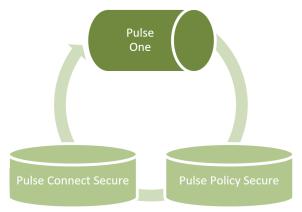

It controls enterprise access to data center and cloud from a single console.

- Role-based access Grants console access and privileges based on IT role and credentials.
- **Group-based management** Publish software updates, policy changes and configuration provisioning by custom-defined groups. ESAP updates to appliances are also supported.
- **Centralized administration** Collectively administers multiple appliances without logging into them on a box-by-box basis.
- **Built-in Mobility Management** Provides basic EMM functionality for iOS and Android devices and management of BYOD and corporate-owned workspaces.

- System Dashboard Assesses the collective health of all appliances and provides security alerts and appliance alarms.
- Appliance Dashboard Provides appliance status with analytics for connectivity, capacity, utilization, and uptime.
- Administrator Audit Logging Tracks administrator changes to appliance configuration.
- Monitor and Reporting Monitors system activity and provides historical reporting.
- **Deployment** Introduces new features and scales without data center logistics and planning.

## Logging Into Pulse One

This section details the steps to log in to Pulse One as an administrator.

Use the Pulse One admin URL to launch the Pulse One Admin Console.

- If you are an existing user, enter the user name and password. Click **Sign In** to log in to Pulse One.
- If Enterprise SSO is configured for your user ID, then click Sign In with Enterprise SSO. For details nection Properties" on page 62.

| ab     | pout the Enterprise SSO con                  | ifiguration, see <b>"Enterp</b> | rise Conr |
|--------|----------------------------------------------|---------------------------------|-----------|
| SURE 2 | Pulse One Login Page                         |                                 |           |
|        | Pulse<br>Secure Access for the<br>Welcome to |                                 |           |
|        | ې Username                                   |                                 |           |
|        | Password                                     |                                 |           |
|        | Sign                                         |                                 |           |
|        | Forgot password?                             | Sign In with Enterprise SSO     |           |

FIG

If you are a new user, you will have received a welcome mail from Pulse One to your registered mail ID. Click the **Set your password** link in the welcome mail. In the Pulse One login page that appears, provide a strong password and confirm the password. On successful login, the End User License Agreement (EULA) page appears.

If you have forgotten your Pulse One password, click the **Forgot password?** link. In the page that appears, enter your user id and click **Request reset**.

An email that contains a **Reset your password** link will be sent to your registered mail id. Use this link to launch Pulse One and provide your new password and confirm the new password.

**Note:** The **Reset your password** link has an expiration time of 1 hour. Beyond this time, you should make a new request for reset.

If you are a new user logging into Pulse One for the first time, then in the EULA page use the scroll bar to read through the terms of the agreement and then click **Agree**.

The Welcome wizard appears. This provides you a brief overview of Pulse One, appliance management and Bring Your Own Devices (BYODs).

|                                                                          |                              |                                      | ×                      |
|--------------------------------------------------------------------------|------------------------------|--------------------------------------|------------------------|
| 1                                                                        | 2                            | 3                                    | 4                      |
| Welcome                                                                  | Manage<br>Appliances         | Enable BYOD                          | Get Started            |
| Pulse One is a centralize<br>Secure or Pulse Policy S                    |                              | Pulse Secure hardware series, runnin | g either Pulse Connect |
|                                                                          | What'                        | s New!                               |                        |
| <ul> <li>New dashboard</li> </ul>                                        | widgets are available to add | to your dashboards. These includ     | le:                    |
| <ul> <li>App Visi</li> <li>Appliance</li> <li>Go to the new A</li> </ul> |                              |                                      | >                      |
| Don't show this to me again                                              |                              |                                      | START NOW              |

FIGURE 3 Pulse One Welcome Wizard

In the Welcome wizard, click the right-arrow button until the **Get Started** option appears. If required, select the **Don't show this to me again** check box and then click **Start Now**.

**Note:** You can view the Welcome wizard any time by clicking the **Settings** icon on the top right corner of the page and selecting **Show Welcome Wizard**.

#### The Pulse One **Home** page appears:

#### FIGURE 4 Pulse One Home Page ዾ ٩ Secure<sup>.</sup> DASHBOARD APPLIANCES ANALYTICS ADMINISTRATION SETTINGS ADMIN PULSE ONE Dashboard OVERALL **USER ACTIVITIES** Overall Dashboard Download Report Send Report 2 OVERALL APPLIANCE STATS $\odot \stackrel{*}{=}$ 0 0 0 0 2 0 of 37000 of 0 Policy Secure Policy Secure Named User Connect Secure Connect Secure Appliance concurrent user licenses licenses use appli арр concurrent user licenses used used APPLIANCE HEALTH 0 ‡ Pulse-PPS-1 MODEL: VA-SPE VERSION: 9.0R1-49496 UPTIME: 0 DAYS 11 HRS 5 MINS 18 SECS < >2% 0% 25% Auth Failures (24H) kb/s Throughput Concurrent Users ActiveSync Connections

Select the appropriate tab, settings icon or user icon, and get started with the administration.

# Changing the User Password

To change the user password:

- 1. Click the **User** icon on the top-right corner of the page.
- 2. From the menu, click **Change Password** to change your login password.

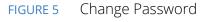

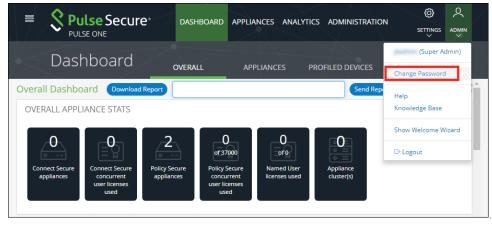

An email that contains **Set new password** link will be sent to your registered mail id. Use this link to launch Pulse One and provide your new password.

**Note:** The **Set new password** link that you received in the email has an expiration time of 1 hour.

3. To log out of the admin console, click **Logout**.

## Adding Pulse One Licenses

To view and install licenses on Pulse One Cloud:

- 1. Login into Pulse One as an administrator.
- 2. Click the **Settings** icon on top-right-corner of the page.
- 3. Select Licenses. The Licenses page appears.

#### FIGURE 6 Installed Licenses

| 😑 🙎 Pulse Se               | CUTE DASHBOARD APPLIANCES WORKSPACES ANALYTICS | ADMINISTRATION       |         | Д<br>admin |
|----------------------------|------------------------------------------------|----------------------|---------|------------|
| PULSE ONE                  |                                                |                      |         |            |
| Pulse One Properties       | Licenses + Add New License                     | Pulse One Properties | 5       |            |
| Workspace Properties       | Asset ID                                       | Workspace Propertie  | 5       | •          |
| LDAP Groups                | PWS-EVAL00001234                               | LDAP Groups<br>Apple |         |            |
| Apple                      | PWS                                            | CA Certificate       |         |            |
|                            | PWS                                            | Android Enterprise   |         |            |
| CA Certificate             |                                                | Enterprise Usage Agr | reement |            |
| Android Enterprise         |                                                | Licenses             |         |            |
| Android Enterprise         |                                                | VPN Cert             |         |            |
| Enterprise Usage Agreement |                                                |                      |         |            |
| Licenses                   |                                                |                      |         |            |
| VPN Cert                   |                                                |                      |         |            |

Note: Any expired licenses (none shown in this example) are displayed in red.

#### 4. Click Add New License.

The **Activate License** dialog appears.

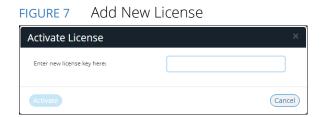

5. Enter the license key.

#### 6. Click Activate.

The new license is confirmed.

The new license appears in the list of licenses. For example:

FIGURE 8 New Pulse Workspace License

| Pulse Se Pulse Se          | CUIC DASHBOARD APPLIANCES WORKSPACES ANALYTICS | ADMINISTRATION | SETTINGS ADMIN  |
|----------------------------|------------------------------------------------|----------------|-----------------|
| Pulse One Properties       | Licenses + Add New License                     |                |                 |
| Workspace Properties       | Asset ID                                       | Quantity       | Expiration Date |
| LDAP Groups                | PWS-EVAL00001234                               | 100            | 2019-04-03      |
| Apple                      | PWS                                            | 10             | 2020-08-02      |
| CA Certificate             | PWS-EVAL00000008                               | 100            | 2019-12-31      |
| Android Enterprise         |                                                |                |                 |
| Enterprise Usage Agreement |                                                |                |                 |
| Licenses                   |                                                |                |                 |
| VPN Cert                   |                                                |                |                 |

## Setting a Session Timeout Threshold

You can set a session timeout threshold. After a period of activity reaches this threshold, the user is logged out, and must log in again to continue.

To set a session timeout threshold:

- 1. Log into Pulse One as an administrator.
- 2. Click the **Settings** icon on top-right-corner of the page.
- 3. Select Pulse One Properties.

The **Pulse One Properties** page appears.

#### FIGURE 9 Pulse One Properties

|                            | ecure dashboard appliances and workspaces analytics administration | $\rightarrow$                                                          |       | Q<br>admin |
|----------------------------|--------------------------------------------------------------------|------------------------------------------------------------------------|-------|------------|
| Pulse One Properties       | Pulse One Properties Whitelist                                     | Pulse One Properties                                                   |       |            |
| Workspace Properties       | Pulse One Properties                                               | Workspace Properties<br>LDAP Groups                                    |       | llapse All |
| Apple<br>CA Certificate    | Name Value                                                         | Apple<br>CA Certificate<br>Android Enterprise<br>Enterprise Usage Agre | ement | ٢          |
| Android Enterprise         | Password (9)                                                       | VPN Cert                                                               |       |            |
| Enterprise Usage Agreement | Misc (4)                                                           |                                                                        |       |            |
| VPN Cert                   | E Session (1)                                                      |                                                                        |       |            |

4. Expand the Session category.

5. Edit the Session idle timeout (minutes) property and specify a new setting.

**Note:** The default setting is *20*.

6. Save the new setting.

The new session timeout threshold is applied to your current session and all subsequent sessions.

٩

# Working with the Pulse One Dashboard

| • | Viewing Overall System Health      | 13 |
|---|------------------------------------|----|
| • | Customizing Dashboards and Widgets | 14 |
| • | Exporting Dashboard Information    | 21 |

# Viewing Overall System Health

To view metrics for system health, select the **Dashboard** tab, and then select the **Overall** tab. For example:

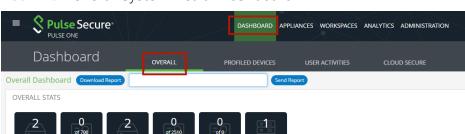

FIGURE 10 Overall System Health Dashboard

| Dashboard                    | OVERALL                                                                                  | PROFILED DEVICES                                         | USER ACTIVITIES         | CLOUD SECURE          |                             |                                  |     |
|------------------------------|------------------------------------------------------------------------------------------|----------------------------------------------------------|-------------------------|-----------------------|-----------------------------|----------------------------------|-----|
| Overall Dashboard Download R | eport                                                                                    | Ser                                                      | nd Report               |                       |                             |                                  | Z   |
| OVERALL STATS                |                                                                                          |                                                          |                         |                       |                             |                                  | €   |
| Connect Secure<br>applances  | 2<br>Policy Secure<br>appliances<br>Delicy Secure<br>concurrent<br>user licenses<br>used | O<br>Named User<br>licenses used Appliance<br>cluster(s) |                         |                       |                             |                                  |     |
| APPLIANCE HEALTH             |                                                                                          |                                                          |                         |                       |                             |                                  | ⊖ ‡ |
| cliff_204                    | MODEL: PS/                                                                               | \5000-V                                                  | VERSION: 9.1R           | 4.1-4968              | UPTIME: 25 DAYS 22          | HRS <b>3</b> MINS <b>49</b> SECS |     |
| 5%<br>CPU Utilization        | 0%<br>Memory Utilization                                                                 | 29%<br>Disk Utilization                                  | 0.31<br>kb/s Throughput | O<br>Concurrent Users | O<br>ActiveSync Connections | <b>O</b><br>Auth Failures (24H)  | >   |
| CRITICAL EVENTS              | 0 *                                                                                      | RESOURCE DIAL                                            |                         | ⊖ <b>*</b>            | LOGINS IN PAST 24 HOURS     | 5                                | ⊖ * |

This dashboard includes the following widgets by default:

- Overall appliance statistics. •
- Appliance health for individual appliances.
- User login activity.
- VPN realm usage.
- Role usage.
- Frequent user logins. •
- Logins in the past 24 hours.
- Critical appliance events.
- Resource dial.

- Pulse Connect Secure versions.
- Pulse Policy Secure versions.
- Appliance concurrent users.

Each widget that can be refreshed by clicking **Reload Widget Content** ( $^{\bigcirc}$ ) and collapsed by clicking **Collapse/ Expand Widget** ( $^{\ddagger}$ ).

Click **Download Report** to create and download a multi-page PDF report that includes each widget that currently displays a populated graph. To send the graph via email, enter an email address and click **Send Report**. See **"Exporting Dashboard Information" on page 21**.

# **Customizing Dashboards and Widgets**

The dashboard views are customizable. You can change the dashboard layout, add/remove widgets, and rearrange the widgets.

To customize the widgets on a **Dashboard** tab:

FIGURE 11 Customizing the Dashboard

1. Display the required dashboard tab. For example, the **Overall** tab.

<u>@</u> Q **Secure** DASHBOARD APPLIANCES ANALYTICS ADMINISTRATION SETTINGS PULSE ONE ADMIN Dashboard OVERALL Overall Dashboard Download Repo Send Repor OVERALL APPLIANCE STATS  $\odot \div$ 0 0 5 0 n of 1108 of 0 of 3200 med Use APPLIANCE HEALTH  $\odot \div$ 

**Note:** The inclusion of individual menus and tabs will reflect all loaded licenses. Your view may differ from that shown above.

2. Click the **Enable Edit mode** icon ( $\square$ ) on the top-right of the tab.

A widget layout summary for the dashboard appears. For example, for the **Overall** tab:

| FIGURE 12 | Dashboard | Widget Layout |
|-----------|-----------|---------------|
|-----------|-----------|---------------|

| Pulse Secure<br>PULSE ONE         |      | DASHBOARD APPLIANCES AN | ALYTICS ADMINI | STRATION             | SETTINGS ADMIN |
|-----------------------------------|------|-------------------------|----------------|----------------------|----------------|
| Dashboard                         | OVER | ALL PROFILED DEVICES    | USER A         | CTIVITIES CLOUD SECU | JRE            |
| Overall Dashboard Download Report |      | Send Report             |                |                      | ⊕ @ ⊎ 4        |
| OVERALL APPLIANCE STATS           |      |                         |                |                      | @×             |
| ◇ APPLIANCE HEALTH                |      |                         |                |                      | © ×            |
| ♦ LOGINS IN PAST 24 HOURS         | @ ×  | CRITICAL EVENTS         | @ ×            | ♦ RESOURCE DIAL      | © ×            |
| ◇ CONNECT SECURE VERSIONS         | @ ×  | POLICY SECURE VERSIONS  | @ ×            |                      |                |
|                                   |      |                         |                |                      |                |

- 3. (Optional) Click **Add New Widget** (⊕) to add a widget to the current layout, see **"Adding a New Widget" on page 16**.
- 4. (Optional) Click **Edit Dashboard** (<sup>(())</sup>) to select a new layout, see **"Editing the Dashboard Layout" on** page 17.
- 5. (Optional) Rearrange the current widgets by dragging a widget using its **Change Widget Location** ( handle.
- 6. (Optional) Change the settings for a widget by clicking its **Edit Widget Configuration** (<sup>@</sup>), see **"Editing Widget Configuration" on page 19**.
- 7. (Optional) Remove a widget by clicking its **Remove Widget** control.
- 8. (Optional) Click **Undo Changes** ( $\Omega$ ) to reset all unsaved changes and close the layout summary.
- 9. Click **Save Changes** ( $\checkmark$ ) to save all changes and close the layout summary.

## Adding a New Widget

To add a new widget to a dashboard tab:

- 1. Display the required dashboard tab. For example, the **Overall** tab.
- 2. Click the **Enable Edit mode** icon ( $\square$ ) on the top-right of the tab.

A widget layout summary for the dashboard appears.

3. Click the **Add New Widget** (⊕) control.

A list of widgets appears. For example:

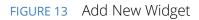

| Add new widget                                                                                              | ×                                                                                                    |
|----------------------------------------------------------------------------------------------------|----------------------------------------------------------------------------------------------------|
| Critical Events<br>Compliant End Points<br>Appliance Firmware Versio<br>Appliance Health<br>Resource Dial   | Display critical appliance activities<br>Display a work in progress message<br>Display appliance firmware versions count<br>Display the appliance health<br>Display the Resource Utilization above alarm thresholds, based on |
| Overall Stats<br>Device Owner<br>Workspace Allocation<br>Workspace App Visibility<br>Workspace Connectivity | metric selection.<br>Display appliance stats for Pulse One<br>Display current device owner<br>Display current workspace allocations<br>Display Workspace App Visibility Chart<br>Display recent connectivity of workspaces    |
| Coverage by Policy<br>Workspace Stats<br>Total Workspaces<br>Devices and Carriers                           | Display current policy coverage of workspaces<br>Display the current stats for mobile workspaces<br>Display the total mobile workspaces<br>Display devices & carriers breakdown                                               |
|                                                                                                    | Close                                                                                                    |

4. Select the required widget.

The selected new widget is added to the top of the layout summary.

- 5. (Optional) On the widget layout, change the settings for the widget by clicking its **Edit Widget Configuration** (<sup>(©)</sup>) control, see **"Editing Widget Configuration" on page 19**.
- 6. (Optional) Click **Undo Changes** ( $\Omega$ ) to reset all unsaved changes and close the layout summary.
- 7. Click **Save Changes** ( $\checkmark$ ) to save all changes and close the layout summary.

## Editing the Dashboard Layout

To change the layout of a dashboard tab:

- 1. Display the required dashboard tab. For example, the **Overall** tab.
- 2. Click the **Enable Edit mode** icon ( $\square$ ) on the top-right of the tab.

A widget layout summary for the dashboard appears. For example, for the **Overall** tab:

#### FIGURE 14 Dashboard Widget Layout

| Pulse Secure<br>PULSE ONE                                  | DASHBOARD APPLIANCES ANALYTICS AD | MINISTRATION SETTINGS ADMIN |
|------------------------------------------------------------|-----------------------------------|-----------------------------|
| Dashboard                                                  | ALL PROFILED DEVICES US           | ER ACTIVITIES CLOUD SECURE  |
| Overall Dashboard Download Report                          | Send Report                       | ⊕®⊎Ω                        |
| < <sup>↔</sup> OVERALL APPLIANCE STATS                     |                                   | $\otimes$ ×                 |
|                                                            |                                   |                             |
| APPLIANCE HEALTH                                           |                                   | @ ×                         |
|                                                            |                                   |                             |
| $\odot$ Logins in Past 24 hours @ X                        | ♦ CRITICAL EVENTS                 |                             |
|                                                            |                                   |                             |
| <ul> <li>♦ CONNECT SECURE VERSIONS</li> <li>♦ ×</li> </ul> | ♦ POLICY SECURE VERSIONS          |                             |
|                                                            |                                   |                             |

**Note:** The inclusion of individual menus and tabs will reflect all loaded licenses. Your view may differ from that shown above.

3. Click the **Edit Dashboard** (<sup>(©)</sup>) icon. A display of available layouts appears.

### FIGURE 15 Edit Dashboard Layout

| Edit dashboard    |                                | ×        |
|-------------------|--------------------------------|----------|
| Title             |                                |          |
| Overall Dashboard |                                |          |
| Structure         |                                |          |
| Overall Default   | ·····Workspaces Default······  | 12/4-4-4 |
| 2 columns         | Rows, 2 columns<br>(12/12/6-6) |          |
|                   |                                | Close    |

4. Select the required layout from the displayed list and click **Close**.

The widget layout is rearranged to reflect the new layout. For example, to a two-column layout.

FIGURE 16 Updated Dashboard Widget Layout

|                                   | DASHBOARD APPLIANCES ANALYTICS ADMINISTRATION                                                                                                    | کې کې کې کې کې کې کې کې کې کې کې کې کې ک |
|-----------------------------------|----------------------------------------------------------------------------------------------------|------------------------------------------|
| Dashboard                         | PROFILED DEVICES USER ACTIVITIES                                                                                                    | CLOUD SECURE                             |
| Overall Dashboard Download Report | Send Report                                                                                                    | ⊕⊕⊎0                                     |
| OVERALL APPLIANCE STATS           |                                                                                                    | @ ×                                      |
| ♦ POLICY SECURE VERSIONS          | @ ×                                                                                                    |                                          |
| OCIONS IN PAST 24 HOURS           | Image: Second second secon | @ ×                                      |
| ♦ RESOURCE DIAL                   | Image: Image: Image | @ ×                                      |
|                                   |                                                                                                    |                                          |

- 5. (Optional) Click **Undo Changes**  $(\Omega)$  to reset all unsaved changes and close the layout summary.
- 6. Click **Save Changes** ( $\checkmark$ ) to save all changes and close the layout summary.

The dashboard layout updates to reflect the selected layout.

## **Editing Widget Configuration**

To change the configuration of a widget:

- 1. Display the required dashboard tab. For example, the **Overall** tab.
- 2. Click the **Enable Edit mode** icon ( $\square$ ) on the top-right of the tab.

A widget layout summary for the dashboard appears.

- 3. Locate the widget you want to configure.
- 4. Click the **Configure Widget** (<sup>@</sup>) control for the widget. For example:

### FIGURE 17 Appliance Health Widget

♦ APPLIANCE HEALTH

A dialog appears which displays all configurable options for the widget.

- 5. Make the required changes and click **Apply**.
- 6. (Optional) Click **Undo Changes** ( $\Omega$ ) to reset all unsaved changes and close the layout summary.
- 7. Click **Save Changes** ( $\checkmark$ ) to save all changes and close the layout summary.

## **Controlling Widget Presentation**

You can control individual widgets to control the way that each presents its information:

- "Widgets: Tabular Only" on page 20.
- "Widgets: Mixed Tabular and Graphs" on page 20.
- "Widgets: Graph Only" on page 21.

### Widgets: Tabular Only

A widget that only includes tabular information appears as follows:

| FIGURE 18 | Tabular Widget Presentation |
|-----------|-----------------------------|
|-----------|-----------------------------|

| APPLIANCE CONCURREN | NT USERS    | $\bigcirc \frac{\downarrow}{\uparrow}$ |
|---------------------|-------------|----------------------------------------|
|                     |             | Export                                 |
| Appliance Name      | Users Count |                                        |
| test_97             | 17          |                                        |
| test_94             | 11          |                                        |
| test_91             | 9.          |                                        |
| test_92             | 4           |                                        |
|                     |             |                                        |

Click **Export** to save the contents of the table as a Comma Separated Value (CSV) file, see **"Exporting Dashboard Information" on page 21**.

#### Widgets: Mixed Tabular and Graphs

A widget that includes both tabular and graph information appears as follows:

FIGURE 19 Tabular and Graph Widget Presentation

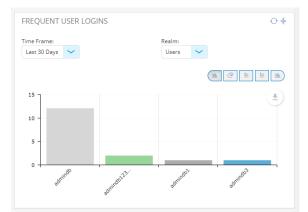

In this widget:

- Click **Graph** (<sup>16)</sup>) to switch to a specific line graph view. There may be multiple graphs for a widget.
- Click **Pie Chart** ( ) to switch to a specific line graph view. There may be multiple charts for a widget.
- Click **Table** (<sup>16</sup>) to switch to a specific line graph view. There may be multiple tables for a widget.
- Click Download (<sup>(\*)</sup>) to save the contents of the table as a PDF file, see "Exporting Dashboard Information" on page 21.

### Widgets: Graph Only

A widget that only includes graph information appears as follows:

| FIGURE 20 | Graph Widget Presentation |
|-----------|---------------------------|
| IIGONE 20 | diupri maget i teschadori |

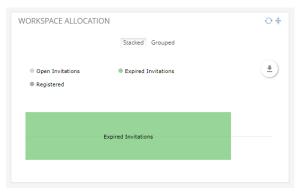

Click **Download** (<sup>(\*)</sup>) to save the contents of the table as a PDF file, see **"Exporting Dashboard Information" on page 21**.

# **Exporting Dashboard Information**

There are three ways of exporting graphical information from the **Dashboard**:

• Each tab within the **Dashboard** has a **Download Report** button. Click this button to create and download a multi-page PDF report that includes each widget that currently displays a populated graph.

**Note:** This report does not include tabular widgets or mixed-format widgets that currently display tabular information.

- Each tab within the **Dashboard** has a **Send Report** button. Enter an email address and click this button to create and send the graph via email.
- Most table-only widgets include an **Export** button. Click this button to produce a Comma-Separated Value (CSV) file of the tabular data.
- Most graph widgets include a **Download** (\*) button. Click this button to produce a PDF report that contains the widget.

# Appliance Management

| • | Registering an Existing PCS/PPS Appliance                 | 23 |
|---|-----------------------------------------------------------|----|
| • | Configuring an Appliance to Connect to Pulse One          | 28 |
| • | Configuring CPU, Memory and Disk Utilization              | 30 |
| • | Working with Appliance Groups                             | 31 |
| • | Viewing the Activities Log for an Appliance               | 41 |
| • | Viewing the Configuration Change History for an Appliance | 42 |
| • | Comparing Appliances                                      | 43 |
| • | Rebooting an Appliance                                    | 44 |
| • | Removing an Appliance from Pulse One                      | 46 |
| • | Preparing a Target Appliance                              | 47 |
| • | Removing an Appliance from an Appliance Group             | 47 |
| • | Editing an Appliance Group                                | 48 |
| • | Deleting an Appliance Group                               | 50 |

# **Registering an Existing PCS/PPS Appliance**

After Pulse One is installed and configured, the next step is to register one or more PCS/PPS appliances.

Note: This process requires sufficient appliance licensing capacity.

To register an existing appliance:

- 1. Log into Pulse One as an administrator.
- 2. Click the **Appliances** menu and then the **Appliances** tab.

The Appliances tab displays all current appliances.

3. Click Add Appliance.

#### The Add Appliance dialog box appears.

| FIGURE 21 A | dd Appliance |
|-------------|--------------|
|-------------|--------------|

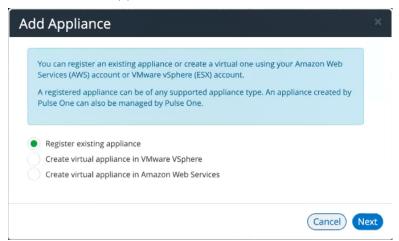

4. Select Register existing appliance and click Next.

The Register Appliance dialog appears.

FIGURE 22 Register New Appliance

| Register New Appliance                                                                                                    | ×   |  |  |  |  |
|----------------------------------------------------------------------------------------------------|-----|--|--|--|--|
| Name:                                                                                                    | ]   |  |  |  |  |
| ADDITIONAL INFORMATION                                                                                                    |     |  |  |  |  |
| Appliance URL: https://myvpnbox.net                                                                                                    |     |  |  |  |  |
| Pulse One uses Device Management Interface (DMI) to perform software<br>upgrades of registered <b>Pulse Connect Secure</b> and <b>Pulse Policy Secure</b> appliances.<br>DMI is an extension to the NETCONF network management protocol.<br>Click here to learn more about DMI configuration on an appliance. |     |  |  |  |  |
| IP Address: Port:                                                                                                    |     |  |  |  |  |
| Username:                                                                                                    |     |  |  |  |  |
| Password: Password                                                                                                    |     |  |  |  |  |
|                                                                                                    |     |  |  |  |  |
| Cancel                                                                                                    | ave |  |  |  |  |

5. Enter the required **Name** for the appliance. For example: *appliance.pcs*.

- 6. Enter the management interface address of the appliance as the **Appliance URL**. Typically, this URL will end with "/admin".
- 7. (Optional) If you want the appliance to support Device Management Interface (DMI) software upgrades directly from Pulse One:
  - For **IP Address**, specify the IP Address on which the appliance is configured to receive DMI requests. This is either the internal interface or the management interface.
  - For **Port**, specify the port on which the appliance is configured to receive DMI requests. Typically, this is 830.
  - Specify the required admin **Username** and **Password** for the appliance. This will be used to receive DMI requests.

#### Note:

**Note:** DMI does not need to be configured for ESAP package uploads to appliances.

8. Click Save.

A dialog displays the required **Registration Host** and a **Registration Code**. For example:

FIGURE 23 Registration Required

| Registration Required |                                                                                            |  |  |  |  |  |  |  |  |
|-----------------------|--------------------------------------------------------------------------------------------|--|--|--|--|--|--|--|--|
| 0                     | Use Registration Host : with the following Registration code : to register your appliance. |  |  |  |  |  |  |  |  |
|                       | OK                                                                                         |  |  |  |  |  |  |  |  |

- 9. Record the **Registration Host** and **Registration Code** and close the dialog.
- 10. Switch to the appliance application (for example, PCS) and enter the **Registration Host** and a **Registration Code** in the appliance's panel, see **"Configuring an Appliance to Connect to Pulse One" on page 28**.

When the auto-registration process is complete, the appliance is added to Pulse One. The Pulse One console displays the appliance status as *Connected* in the **Appliances** list.

## **Editing Appliance Information**

To edit appliance information:

- 1. Log into Pulse One as an administrator.
- 2. Click the **Appliances** menu and then the **Appliances** tab.

The Appliances tab displays all current appliances.

- 3. Select the required appliance from the list and click its **Actions** icon ( <sup>‡</sup> ).
- 4. From the menu options, select **Edit Appliance Info**.
- 5. In the **Edit Appliance Info** dialog, make the required changes.

FIGURE 24 Edit Appliance Information

| Name:          | Pulse   | e-Example-PCS-1      |        |
|----------------|---------|----------------------|--------|
| ADDITION       | IAL INF | ORMATION             | $\sim$ |
| Appliance URL: |         | https://myvpnbox.net |        |
|                |         |                      |        |

**Note:** If you want the Launch Appliance UI option to be available on the **Actions** menu for the appliance, specify the **Appliance URL**. This URL typically ends with "/admin".

6. Click **Save** to update the appliance.

## Launching the User Interface for an Appliance

You can launch the administration user interface for a registered appliance directly from the **Appliances** tab.

To support this, ensure that you have specified an **Appliance URL** property for the appliance. Where no **Appliance URL** is specified for an appliance, you can manually edit the appliance properties to specify one, see **"Editing Appliance Information" on page 26**.

To launch the admin UI for an appliance.

- 1. Log into Pulse One as an administrator.
- 2. Click the **Appliances** menu and then the **Appliances** tab.

The Appliances tab displays all current appliances.

- 3. Select the required appliance from the list and click its **Actions** icon (  $\stackrel{\flat}{}$  ).
- 4. From the menu options, select Launch Appliance UI.

The graphical user interface for the appliance starts in a new tab of your browser.

## **Recognizing Critical Vulnerabilities**

On Pulse One, the Appliances list displays all registered appliances. Summary information for each appliance includes a **Version** number for the appliance. A warning flag appears beside the version number if the version has known critical vulnerabilities. For example:

|                          | Secure <sup>®</sup> |                 | DASH          | IBOARD AI   | PPLIANCES | WORKSPACES |
|--------------------------|---------------------|-----------------|---------------|-------------|-----------|------------|
| Appliand                 | ces                 | APPLIANCE       | s co          | ONFIG GROU  | PS        | SOFTWAR    |
| Appliances + Add Appli   | ance Expo           | π 🕂             |               |             |           |            |
| Name                     | Model               | Version         | △ Last Config | Task Status | Pulse One | e Status 💿 |
| 🙆 test_PCS_8_3R1 (PCS)   | VA-SPE              | A 8.3R1-55340   |               |             | Connec    | tted å     |
| 🖹 test_PCS_8_2R1 (PCS)   | VA-SPE              | A 8.2R1-41240   | 8min          |             | Connec    | tted 🖇     |
| 🔠 test_9_0R2_1 (PCS)     | PSA-V               | A 9.0R2.1-63976 | 1hr 10min     |             | Connect   | ted 🖁      |
| 🖹 test_PCS_9_0R3_4 (PCS) | PSA-V               | 9.0R3.4-64054   | 1hr 13min     |             | Connect   | ted 🖇      |

FIGURE 25 Critical Vulnerability

Hover over the **Version** number to see additional information.

FIGURE 26 Details of a Critical Vulnerability

| Appliances + Add Appliance Export |          |                                                                 |               |             |                  |     |  |  |  |
|-----------------------------------|----------|-----------------------------------------------------------------|---------------|-------------|------------------|-----|--|--|--|
| Name                              | Model    | Version                                                         | △ Last Config | Task Status | Pulse One Status | ۵   |  |  |  |
| 🙆 test_PCS_8_3R1 (PCS)            | VA-SPE   | A 8.3R1-55340                                                   |               |             | Connected        | 000 |  |  |  |
| 🖀 test_PCS_8_2R1 (PCS)            |          | n has critical vulnerabilities.<br>Irade as soon as possible. S | ee            |             | Connected        | 000 |  |  |  |
| 🖄 test_9_0R2_1 (PCS)              | SA44101. |                                                                 | nin           |             | Connected        | 000 |  |  |  |
| 💼 test_PCS_9_0R3_4 (PCS)          | PSA-V    | 9.0R3.4-64054                                                   | 1hr 13min     |             | Connected        | 000 |  |  |  |

## Configuring an Appliance to Connect to Pulse One

After you have added an appliance record into Pulse One:

- Complete the Pulse One registration from the appliance, see **"Completing Registration of an Appliance" on page 28**.
- Configure the ActiveSync handler on the appliance as required, see **"Configuring ActiveSync Handler" on page 28**.

## **Completing Registration of an Appliance**

To complete registration of an appliance in Pulse Connect Secure:

- 1. Log into the PCS/PPS appliance.
- 2. Select the System > Configuration > Pulse One > Settings tab.
- 3. Enter the **Registration Host** and **Registration Code**.

Note: These were displayed during "Registering an Existing PCS/PPS Appliance" on page 23.

4. Click Save Changes.

The Status Information displays the Registration Status in green.

FIGURE 27 Pulse Connect Secure: Pulse One Settings

| Y | Status | Information |  |
|---|--------|-------------|--|
|   |        |             |  |

Registration Status: 
Notification Channel Status:

### Configuring ActiveSync Handler

The Pulse Connect Secure gateway can act as an ActiveSync proxy for Mobile devices that are onboarded through Pulse Workspace Server. Pulse Connect Secure gateway will:

- Filter out and reject ActiveSync connection requests coming from unauthorized Mobile devices.
- Allow only those devices that have been successfully provisioned on Pulse Workspace Server.

To configure ActiveSync handler, in the Connect Secure Device screen:

- 1. Start the appliance user interface.
- 2. Select the System > Configuration > Pulse One > Command Handlers tab.

The Pulse Workspace Handler screen appears.

FIGURE 28 Pulse Connect Secure: Command Handlers

| <u>^ .</u> .                          | _                |          |                             |                                                     |                         |         | Pulse Connec            | t Secure            |
|---------------------------------------|------------------|----------|-----------------------------|-----------------------------------------------------|-------------------------|---------|-------------------------|---------------------|
| S Puls                                | se Seo           | cure     | System                      | Authentication                                      | Administrators          | Users   | Maintenance             | Wizards             |
| uise One                              |                  |          |                             |                                                     |                         |         |                         |                     |
| Licensing                             | Pulse One        | Security | Certificates                | DMI Agent                                           | NCP                     | Sensors | Client Types            | Pulse Collaboration |
| Virtual Desktops                      | IKEv2            | SAML     | Mobile                      | VPN Tunneling                                       | Telemetry               | Advance | ed Client Configuration |                     |
| Settings Command                      | Handlers         |          |                             |                                                     |                         |         |                         |                     |
| Pulse Workspace Hand                  | ler              |          |                             |                                                     |                         |         |                         |                     |
| Device Role: (nor<br>Clear Active Syn | ,                |          |                             | ecord created for devices<br>pushed from Pulse Work |                         |         |                         |                     |
| Group Lookup Ha                       | undler Configura |          |                             |                                                     |                         |         |                         |                     |
| Select Authentication                 |                  |          | <b>kup</b><br>.uth Servers: |                                                     |                         |         |                         |                     |
| (none)                                | Add -><br>Remov  |          | ▲<br>S<br>▼                 | elect only one authentic                            | ation server per domain |         |                         |                     |
| Save Changes                          |                  |          |                             |                                                     |                         |         |                         |                     |

- 3. Select a role where secure email is enabled.
- 4. Select authentication servers to use for group look up and click **Add**.
- 5. (Optional) To delete the device records set by the Pulse Workspace Console Server, click **Clear Active Sync Device Records**.
- 6. Click Save Changes.

**Note:** To create a user rule, refer to the Pulse Connect Secure Administration Guide available at: **https://** www.pulsesecure.net/techpubs.

After you register a PCS appliance, it regularly sends the following information to Pulse One:

- Non-Hardware-specific PCS XML configuration. (Sent to On-Prem/Appliance and SaaS/Cloud)
- Hardware-specific PCS XML configuration. (Sent to On-Prem/Appliance and SaaS/Cloud)

**Note:** Hardware-specific PCS XML configuration is not shared during configuration distribution.

- General information. That is, PCS health, statistics (such as CPU, network throughput), licensing details, cluster information and so on. (Sent to On-Prem/Appliance and SaaS/Cloud)
- User sign-in history. That is, logins from both web and the Pulse client. (Sent to On-Prem/Appliance only)
- User and System binary configuration. (Sent to On-Prem/Appliance only)

# Configuring CPU, Memory and Disk Utilization

The **Appliances** tab displays all the added appliances. When you select an online appliance, a detailed panel shows the health of the appliance.

The panel shows the following status:

- CPU, memory and disk utilization.
- The number of concurrent users connected.
- The throughput of the appliance.
- The number of authentication failures.

To view the health of an appliance:

- 1. Log into Pulse One as an administrator.
- 2. Click the **Appliances** menu and then the **Appliances** tab.

The Appliances tab displays all current appliances.

3. Select an appliance whose **Pulse One Status** is *Connected*.

The panel on the right gives a pictorial representation of the CPU, memory, and disk usage information. For example:

| Pulse Secure PULSE ONE            | DASH                           | BOARD APPLIANCES A | NALYTICS ADMINIST       | RATION                     |                           |
|-----------------------------------|--------------------------------|--------------------|-------------------------|----------------------------|---------------------------|
| Appliances                        |                                | G GROUPS SOFT      | WARE BACKUP             | RESTORE SCHEDU             | Q<br>JLED TASKS SEARCH    |
| Appliances + Add Appliance Export | $\Theta$                       |                    |                         |                            | 2 Appliances              |
| Name Model Version                | Last Config Upload Task Status | Pulse One Status 🐵 | 🖴 Pulse-PPS-1           | $\odot$                    | Actions -                 |
| PUIse-PPS-1 VA-SPE 9.0R1-49496    | 14hr 40min                     | Connected          |                         |                            |                           |
| Pulse-PPS-7 VA-SPE 9.0R1-49496    | 14hr 47min                     | Connected 🖇        | APPLIANCE INF           | 0                          | ~                         |
|                                   |                                |                    | 0 %<br>Concurrent Users | 0 &<br>Auth Failures (24H) | 7.91 C<br>kb/s Throughput |
|                                   |                                |                    |                         |                            |                           |
|                                   |                                | •                  | 2%<br>CPU Utilization   | 0%<br>Memory Utilization   | 25%<br>Disk Utilization   |

#### FIGURE 29 Appliance Health

## Working with Appliance Groups

Two or more appliances can be collected into an appliance group to enable group operations:

- "Creating an Appliance Group" on page 31.
- "Adding Appliances to an Appliance Group" on page 35.
- "Distributing a Master Configuration" on page 36.

#### **Creating an Appliance Group**

An Appliance Group uses a single base configuration from a *master* appliance in Pulse One and applies that configuration to all the other *target* appliances in the group. This master appliance is always used to change the configuration settings for the group. You can add appliances to the group or remove appliances from the group at any time.

All appliances in a group must run the same firmware version and must be the same appliance type as the master. However, the appliance group may contain member appliances using any form factor.

Examples:

- If the master is a Pulse Connect Secure appliance running firmware version 8.2R5, all other appliances in the group must also be Pulse Connect Secure either virtual appliances or hardware appliances (PSAs, MAGs, and SAs) that also run firmware version 8.2R5.
- If the master is Pulse Policy Secure, all other appliances in the group must also be Pulse Policy Secure.

To create an appliance group:

- 1. Select the **Appliances** menu.
- 2. Select the **Config Groups** tab.
- 3. Click Create Appliance Group.

FIGURE 30 Create Appliance Group

|                         | cure a             | DASHBOARD APPLIANCES | ANALYTICS | ADMINISTRATION   |                 | ADMIN |
|-------------------------|--------------------|----------------------|-----------|------------------|-----------------|-------|
| Appliance               | S APPLIANCES       | CONFIG GROUPS        | SOFTWARE  | BACKUP-RESTORE   | SCHEDULED TASKS |       |
| Appliance Configuration | Groups 🔶 🕞 Create  | Appliance Group      |           |                  |                 |       |
| Name                    | Status             | ۵                    |           |                  |                 |       |
| PPS-9.0R1-Group         | Publish Required 🕕 | ŝ                    | Please    | e select a group | or add one.     |       |
|                         |                    |                      |           |                  | )               |       |

#### The Create Appliance Group Wizard appears.

#### FIGURE 31 Create Appliance Group Wizard

| Create Appliance                | Group                                                                       |                                                                            |                              |
|---------------------------------|-----------------------------------------------------------------------------|----------------------------------------------------------------------------|------------------------------|
| Introduction                    | Group name and description                                                  | Group configuration settings                                               | Summany                      |
| Creating an appliance           | e group                                                                     |                                                                            |                              |
|                                 | base configuration from an applia<br>naster" appliance is used to edit co   | nce in Pulse One and apply that cor<br>nfiguration settings for the group. | figuration to all the other  |
|                                 | ation settings that belong to the gro<br>from the actions menu for the grou | up in this wizard. You can edit whic<br>p.                                 | h settings are used later by |
| You can add appliances to the g | group and remove them at any time                                           | e. A group cannot be empty and mu                                          | st contain the group master. |
|                                 |                                                                             |                                                                            |                              |
|                                 |                                                                             |                                                                            |                              |
|                                 |                                                                             |                                                                            |                              |
|                                 |                                                                             |                                                                            |                              |
|                                 |                                                                             |                                                                            |                              |
|                                 |                                                                             |                                                                            |                              |
|                                 |                                                                             |                                                                            |                              |
|                                 |                                                                             |                                                                            |                              |
|                                 |                                                                             |                                                                            |                              |
| Cancel                          |                                                                             |                                                                            | < Previous Next              |
|                                 |                                                                             |                                                                            |                              |

#### 4. Click Next.

The **Group name and description** panel of the wizard appears.

FIGURE 32 Group Name and Description Wizard Panel

| Create Appliance   | Group            |                 |                              |                   |
|--------------------|------------------|-----------------|------------------------------|-------------------|
| Introduction       | Group name and d | lescription     | Group configuration settings | Summary           |
| Group name and des | scription        |                 |                              |                   |
| Group name:        | Gro              | oup 2           |                              |                   |
| Description:       | Ор               | itional short c | lescription of the group     |                   |
| DMI Information    |                  |                 |                              | 10                |
| Username:          | my               | vadmin          |                              |                   |
| Password:          |                  |                 |                              |                   |
| Port:              |                  |                 |                              |                   |
|                    |                  |                 |                              |                   |
|                    |                  |                 |                              |                   |
|                    |                  |                 |                              |                   |
| Cancel             |                  |                 |                              | < Previous Next > |

- 5. In this wizard panel:
  - Enter the **Group name** and a **Description**.

Note: The Group name should be at least 3 characters and not more than 50 characters.

• Enter a common admin **Username** and **Password** for all the appliances under this group, with which all appliances can receive DMI requests from Pulse One.

**Note:** These credentials must be valid for all group members.

- Specify a common **Port** number on which all appliances under this group will receive DMI requests. The default value is 830.
- 6. Click Next.

The **Group configuration settings** panel of the wizard appears.

FIGURE 33 Group Configuration Settings Wizard Panel

| Create Appliance (                                                                                                    | Group                                        |                              |                   |
|----------------------------------------------------------------------------------------------------|----------------------------------------------|------------------------------|-------------------|
| Introduction                                                                                                    | Group name and description                   | Group configuration settings | Summary           |
| Group configuration s                                                                                                    | ettings                                      |                              |                   |
| Select master appliance:                                                                                                 | Ade_Pulse-106                                |                              | ~                 |
| Master appliance URL:                                                                                                    | https://10.64.                               | /admin                       |                   |
| Select from the list below to define the co                                                                              | onfiguration settings to be used for the gro | oup.                         | Reset             |
| <ul> <li>▷ System</li> <li>▷ Authentication</li> <li>▷ Administrators</li> <li>▷ Users</li> <li>▷ Maintenance</li> </ul> |                                              |                              | ×                 |
| Cancel                                                                                                    |                                              |                              | < Previous Next > |

- 7. In this panel:
  - For **Select master appliance**, select an appliance to be the master appliance.

**Note:** An appliance can be configured as master appliance in one or more groups.

- Enter the **Master appliance URL**. This is the Internet-facing admin login URL. For example: https://<ip\_address>/admin
- Select the configuration settings that must be shared between all group members.

8. Click Next.

The **Summary** panel of the wizard appears. For example:

| Introduction           | Group name and description | Group configuration settings | Summary |
|------------------------|----------------------------|------------------------------|---------|
| ummary                 |                            |                              |         |
| Group name:            | pps_group                  |                              | Edit    |
| Description:           |                            |                              | Edit    |
| Username:              | 10000                      |                              | Edit    |
| Password:              |                            |                              | Edit    |
| Port:                  |                            |                              | Edit    |
| Master appliance:      | Ade_Pulse-106              |                              | Edit    |
| Master appliance URL:  | https://10.64              | /admin                       | Edit    |
| Group config settings: | 99                         |                              | Edit    |

- 9. (Optional) If you want to make any changes, click on the corresponding **Edit** link and make the changes.
- 10. Click **Finish**.

The new appliance group is listed in the **Appliances** page. For example:

| FIGURE 35 | New Appliance Group |
|-----------|---------------------|
|-----------|---------------------|

|                                                                                  |                                | DASHBOARD APPL                           | IANCES ANALYTICS | ADMINISTRATION |                 |
|----------------------------------------------------------------------------------|--------------------------------|------------------------------------------|------------------|----------------|-----------------|
| Appliances                                                                       | APPLIANCES                     | CONFIG GROUPS                            | SOFTWARE         | BACKUP-RESTORE | SCHEDULED TASKS |
| Appliance Configuration Groups       Name     Status       pps-group     In Sync |                                | ( In Sync ) Publish<br>Group Configurati |                  |                | Actions •       |
|                                                                                  | + Add Appliance<br>Status Name | Config St                                | ate Last Co      | nfig Upload    | ١               |

You can now add appliances to the group as target appliances, see **"Adding Appliances to an Appliance Group" on page 35**.

#### Adding Appliances to an Appliance Group

To add an appliance into an appliance group as a *target* appliance:

- 1. Select the **Appliances** menu.
- 2. Select the **Config Groups** tab.
- 3. Select the appliances group to which you want to add the appliance.

The right-hand panel updates to show group details.

4. Select the Target Appliances tab. For example:

FIGURE 36 Target Appliances Empty

|                                       |                   | DASHBOARD APPLIANCE   | ANALYTICS | ADMINISTRATION |                 |     |
|---------------------------------------|-------------------|-----------------------|-----------|----------------|-----------------|-----|
| Appliances                            | APPLIANCES        | CONFIG GROUPS         | SOFTWARE  | BACKUP-RESTORE | SCHEDULED TASKS |     |
| Appliance Configuration Groups        | Create Ap         | pliance Group         |           |                |                 |     |
| Name Status<br>pps-group In Sync È    | pps-group         | (In Sync) Publish All |           |                | Actions -       |     |
| · · · · · · · · · · · · · · · · · · · | Target Appliances | Group Configuration   |           |                |                 |     |
|                                       | + Add Appliance   |                       |           |                |                 |     |
|                                       | Status Name       | Config State          | Last Con  | fig Upload     | ٢               |     |
|                                       |                   |                       |           |                |                 | - 1 |

5. Click Add Appliance. A dialog appears.

FIGURE 37 Select Target Appliance

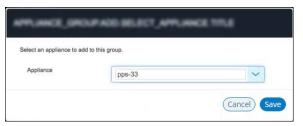

6. In this dialog, select an appliance to be added as a target appliance to the selected group.

**Note:** Group configuration is only supported for appliances that are of same security appliance type and running the same software version.

7. Click **Save** to add the appliance to the group.

8. Repeat steps 5, 6 and 7 until the group contains all required target appliances. For example:

| FIGURE 38 | Target Appliances Added |
|-----------|-------------------------|
|           |                         |

| Pulse Secure PULSE ONE                                                         |                                        | DASHBOARD APPI                        | IANCES ANALYTICS  | ADMINISTRATION     |                 | Q<br>admin |
|--------------------------------------------------------------------------------|----------------------------------------|---------------------------------------|-------------------|--------------------|-----------------|------------|
| Appliances                                                                     | APPLIANCES                             | CONFIG GROUPS                         | SOFTWARE          | BACKUP-RESTORE     | SCHEDULED TASKS |            |
| Appliance Configuration Groups                                                 | Create A                               | ppliance Group                        |                   |                    |                 |            |
| Name         Status            PCS-Group         Publish Required ()         E | PCS-Group<br>Docs<br>Target Appliance: | O ( ( Publish Req<br>Group Configurat |                   |                    | A               | ctions -   |
|                                                                                | + Add Appliance                        |                                       | onfig State       | Last Config Upload |                 | 0          |
|                                                                                | 0                                      |                                       | iblish Required 🛈 | 5d 21hr 2min       | View Changes    | ) **       |
|                                                                                | PC5                                    | Ade_Pulse-106 Pu                      | iblish Required 🕕 | 5d 21hr 12min      | View Changes    | ) °°       |

#### **Distributing a Master Configuration**

This section details the steps to distribute the configuration of the master appliance to all target appliances.

- "Viewing Configuration Changes" on page 36.
- "Publishing Configuration Changes Manually to Group Members" on page 37.
- "Publishing Configuration Changes to Group Members as a Scheduled Task" on page 39.

#### **Viewing Configuration Changes**

To view configuration changes between the master appliance and target appliances, click the **View Changes** button. The button changes to **Close Changes**. The configuration changes will be displayed on the same page.

|                                                                                                    | ure            | DASHBOA                                                                    | RD APPLIANCES AN                                                                                                    | ALYTICS ADMIN                                                       | ISTRATION      | ې<br>settings admin  |
|----------------------------------------------------------------------------------------------------|----------------|----------------------------------------------------------------------------|----------------------------------------------------------------------------------------------------|---------------------------------------------------------------------|----------------|----------------------|
| Appliances                                                                                                 | 5              |                                                                            | GROUPS SC                                                                                                    | OFTWARE I                                                           | BACKUP-RESTOR  | SCHEDULED TASKS      |
| ppliance Configuration G                                                                                   | Froups         | Create Appliance Grou                                                      | IP                                                                                                    |                                                                     |                |                      |
| Iame         Status           CS-Group         Publish Required (           PS-9.0R1-Group         In Sync | <br>D 00<br>00 | PCS-Group (i) Put<br>Docs<br>Target Appliances Group                       | Dish Required ) Put                                                                                                    | Dish All Publish                                                    |                | Actions •            |
| ps-group In Sync                                                                                           | 8              | + Add Appliance                                                            |                                                                                                    |                                                                     |                |                      |
|                                                                                                    | 4              | Configuration Chang                                                        |                                                                                                    | Apply Group C                                                       |                | Close Changes 8      |
|                                                                                                    | ŕ              | Modification Summary                                                       | Ade_Pulse-109                                                                                                    |                                                                     | Group C        | onfiguration         |
|                                                                                                    |                | Log > Events (modified)<br>Log > User (modified)<br>Log > Admin (modified) | 13 <sysl<br>14 <sy<br>15 &lt;<br/>Client Cert<td>&gt;localhost2<br/>.og-servers&gt;<br/>/slog-server&gt;<br/>:client-cert&gt;Select</td><td>13<br/>14<br/>15</td><td><pre>uration ^</pre></td></sy<br></sysl<br> | >localhost2<br>.og-servers><br>/slog-server><br>:client-cert>Select | 13<br>14<br>15 | <pre>uration ^</pre> |

#### FIGURE 39 View Configuration Changes

To close the configuration changes view, click **Close Changes**.

#### Publishing Configuration Changes Manually to Group Members

If the configuration of the master appliance differs from the configuration of the target appliances in its group, a *Publish Required* notification is displayed, and the **Publish All** button is enabled.

**Note:** Publishing to a group can also be performed as a scheduled task for groups. See **"Publishing Configuration Changes to Group Members as a Scheduled Task" on page 39**.

To manually publish a configuration to all appliances in a group:

- 1. Select the **Appliances** menu and then the **Config Groups** tab.
- 2. In the Appliance Group panel, click **Publish All**.

#### FIGURE 40 Publish All

| E <b>Pulse Secure</b><br>PULSE ONE                                            | D                 | ASHBOARD APPLIANCES      | ANALYTICS A     | DMINISTRATION   |                 | Q<br>admin     |
|-------------------------------------------------------------------------------|-------------------|--------------------------|-----------------|-----------------|-----------------|----------------|
| Appliances                                                                    | APPLIANCES        | CONFIG GROUPS            | SOFTWARE        | BACKUP-RESTORE  | SCHEDULED TASKS |                |
| Appliance Configuration Groups                                                | Create Appli      | iance Group              |                 |                 |                 |                |
| Name         Status            PCS-Group         Publish Required ①         2 | PCS-Group         | ( ( ) Publish Required ) | Publish All     |                 | Ac              | tions <b>-</b> |
|                                                                               | Target Appliances | Group Configuration      |                 |                 |                 |                |
|                                                                               | + Add Appliance   |                          |                 |                 |                 |                |
|                                                                               | Status Name       | Config Stat              | e Las           | t Config Upload |                 | ٢              |
|                                                                               | Add               | e_Pulse-109 Publish Re   | quired (i) 5d : | 22hr 29min      | View Changes    | 8              |

The **Configuration Changes** view closes if it is open.

A confirmation dialog appears.

3. In the confirmation dialog, click **Yes** to confirm the publication.

Pulse One then publishes the master appliance configuration to the target appliances within the group.

4. To view configuration mismatch scenarios, click the **View Changes** button and then click the **Apply Group Config** button. The **Publish All** button will be disabled.

FIGURE 41 Configuration Change in Member Appliance

| ■ <b>SPULSE Secure</b><br>PULSE ONE         | DASHBOAR               | D APPLIANCES ANALYTICS ADMINIST                                          | RATION                                          |                                     |
|---------------------------------------------|------------------------|--------------------------------------------------------------------------|-------------------------------------------------|-------------------------------------|
| Appliances                                  | APPLIANCES CONFIG      | GROUPS SOFTWARE BAG                                                      | CKUP-RESTORE                                    | SCHEDULED TASKS                     |
| Appliance Configuration Groups              | Create Appliance Group |                                                                          |                                                 |                                     |
| Name Status                                 | Status Name            | Config State Last Config U                                               | pload                                           | ٥                                   |
| PCS-Group Publish Required (i)              | $\sim$                 |                                                                          |                                                 |                                     |
| PPS-9.0R1-Group Configuration<br>Mismatch ① | PP5 Pulse-PPS-7        | Configuration Mismatch 6d 19hr 38min                                     | n                                               | Close Changes                       |
| pps-group In Sync 🕴                         | Configuration Change   | Keep Non-compliant Apply Group Con                                       | fig Context Size                                | 5                                   |
|                                             | Modification Summary   | Pulse-PPS-7                                                              | Group Config                                    | uration                             |
|                                             | MAC Addr Realms (Guest | Previous Configuration                                                   | New Configuratio                                | n 🔺                                 |
| 4                                           | Wired modified)        | <pre>13 <device-check-<br>interval&gt;60</device-check-<br></pre>        |                                                 | .ce-check-<br>/device-check-        |
|                                             |                        | 14 <device-< td=""><td>14 <devi< td=""><td></td></devi<></td></device-<> | 14 <devi< td=""><td></td></devi<>               |                                     |
|                                             |                        | server>None 15 <directorv-server>Guest</directorv-server>                |                                                 | device-server><br>ctory-server>Same |
|                                             |                        | Wired Authentication <td></td> <td>ectory-server&gt;</td>                |                                                 | ectory-server>                      |
|                                             |                        | server> 16 <dynamic-policy></dynamic-policy>                             | 16 <dyna< td=""><td>mic-policy&gt;</td></dyna<> | mic-policy>                         |

The **Configuration Changes** panel shows the changes in the member appliance configuration compared to the master configuration.

- 5. You can either:
  - Retain the changes by clicking Keep Non-compliant, OR
  - Apply the group configuration by clicking Apply Group Config.

In either case, the compliance conflict is ignored, and the configuration will be published.

6. If you choose to remain non-compliant, then the *Configuration Mismatch* notification changes to a *Mismatch Ignored* notification, indicating that it is intentionally being kept out of compliance.

FIGURE 42 Configuration Mismatch

| The following setting(s) are group co<br>compliance.                                                                                                    | ontro | olled settings(s) ti | at have been changed on the appliance hbirdi-SA-1_38.101. This has caused hbirdi-SA                                                                                                    | -1_38.101 to be out of |
|----------------------------------------------------------------------------------------------------|-------|----------------------|----------------------------------------------------------------------------------------------------|------------------------|
| Modification Summary                                                                                                    |       | Appliance Co         | figuration Group Configuration                                                                                                    |                        |
| Auth Roles: Admin (Vanishing Act added)                                                                                                    |       | Base Text            | New Text                                                                                                    | *                      |
| Num Reise, Admin Hamman Test, Role addeel)<br>Wan Reise, Admin (Administrators modified)<br>Num Reise, Adminis (Reso-Chily Administrators<br>modified)<br>System: Security (modified)<br>Num Reise: User (Nucleox Anywhere User Role<br>Num Reise: User (Nucleox Anywhere User Role<br>Num Reise: User (Nucleox Modified)<br>Num Reise: User (Nucleox Modified)<br>Num Reise: User (Nucleox Modified)<br>Num Reise: Sec (Nucleon Nucleor Role addeel)<br>Num Reise: Sec (Nucleon Nucleor Role addeel)<br>Num Reise: Sec (Nucleon Nucleor Role addeel)<br>Num Reise: Sec (Nucleon Nucleor Role addeel)<br>Num Reise: Sec (Nucleon Nucleor Role addeel)<br>Num Reise: Sec (Nucleon Nucleor Role addeel)<br>Num Reise: Sec (Nucleon Nucleor Role addeel)<br>Num Reise: Sec (Nucleon Nucleor Role addeel) |       |                      | <pre>i <configuration iwdita="333" munit="" subita="224" weine="http://weilyusiper.me//s.120" weis="http://wwil.yusiper.me//s.120"> iwDita="333" suBita="224"&gt; iwDita="333" suBita="224"&gt; iwDita="333" suBita="234" suBita="334" suBita="334" suBita="334" suBita="34" suBita="34" s</configuration></pre> |                        |
| <                                                                                                    |       | _                    | 14                                                                                                    | -                      |

#### Publishing Configuration Changes to Group Members as a Scheduled Task

If the configuration of the master appliance differs from the configuration of the target appliances in its group, a *Publish Required* notification is displayed.

To publish configuration changes at a specific time, you can create a scheduled task to perform this action.

**Note:** Publishing configuration changes to an appliance group can also be performed manually, see **"Publishing Configuration Changes Manually to Group Members" on page 37**.

To publish configuration changes from a master appliance to all target appliances as a scheduled task:

- 1. Select the **Appliances** menu and then the **Config Groups** tab.
- 2. Click the **Actions** icon (<sup>§</sup>) for the appliance group you want to upgrade, and then click **Schedule Task**.

The **Create Task** dialog appears.

| FIGURE 43 CI | reate Publish | Configuration | Task |
|--------------|---------------|---------------|------|
|--------------|---------------|---------------|------|

| Create Task               |                                                                          |           | ; |
|---------------------------|--------------------------------------------------------------------------|-----------|---|
| Choose Appliance or Group | Appliance Group                                                          |           |   |
|                           | pps-group                                                                | ~         |   |
| Task Type:                | Select Task Type                                                         | ~         |   |
| Scheduled Time:           | Select Task Type<br>Stage a software package<br>Install a staged package |           |   |
| Comments:                 | Publish configuration                                                    |           |   |
|                           |                                                                          |           |   |
|                           |                                                                          | Cancel Sa |   |

- 3. In the **Create Task** dialog, for **Task Type**, select *Publish configuration*.
- 4. For **Scheduled Time**, select the required start time for the task.
- 5. (Optional) Add **Comments** as required. These appear on the **Scheduled Tasks** list.
- 6. Click Save.

The new task is added to the list of scheduled tasks in the **Scheduled Tasks** tab.

FIGURE 44 Scheduled Publish Configuration Task

| Filter by:            | Task Type: | Select Task Type | Apply Clear               |                   |                     |     |
|-----------------------|------------|------------------|---------------------------|-------------------|---------------------|-----|
| Task Type             |            | Task Status      | Scheduled Time            | Appliance / Group | Comments            | ۲   |
| Publish configuration |            | Success          | 2018-10-31 11:11:00 +0530 | pcs-26-27         | publish-group-26-27 | C 🖞 |

- 7. (Optional) You can edit the details for a scheduled task by clicking the **Edit** icon ( $\square$ ) for the task.
- 8. (Optional) You can cancel a scheduled task by clicking the **Delete** icon for the task.
- 9. (Optional) You can monitor the progress of scheduled tasks using one of the following methods:
  - On the **Scheduled Tasks** tab. Here, the **Task Status** updates as a task starts and proceeds through to completion.
  - From the **Appliance Activities** panel. To access this, click the **Administration** tab, and then the **Appliance Activities** option.
  - From the **Config Group** tab, you can see status updates for the group as a whole.
  - From the **Appliances** tab, you can see status updates for each appliance group member.
  - From the **Activities** panel for an individual appliance on the right side of the **Appliances** tab.

## Viewing the Activities Log for an Appliance

Viewing the log details of the activities between the Pulse One console and various appliances will help the Administrator to troubleshoot and resolve any issues. The **Appliances > Activities** panel in Pulse One provides details of appliance reboots, configuration uploads, and so on.

To view the activities log for an appliance:

- 1. Log into Pulse One as an administrator.
- 2. Click the **Appliances** menu and then the **Appliances** tab.

The Appliances tab displays all current appliances.

- 3. Select an appliance whose **Pulse One Status** is status *Connected*.
- 4. In the panel on the right, expand **Activities** to display details of all activities.

For example:

FIGURE 45 Activities Details

| E SPulse Secure                    | DASHBOARD APPLIAN     | NCES | ANALYTICS ADM      | INISTRATION               |           |            |
|------------------------------------|-----------------------|------|--------------------|---------------------------|-----------|------------|
|                                    | CONFIG GROUPS         | SOF  | TWARE BAC          | KUP-RESTORE SCHEDUL       | .ED TASKS | SEARCH     |
| Appliances + Add Appliance Export  |                       | 1    |                    |                           | 4,        | Appliances |
| Name Model Last Config U Task Sta  | atus Pulse One Status | 0    | 🖨 Ade_Puls         | e-106 🔿                   | Actio     | ns 🕶       |
| Ade_Pulse YSA5000-V 9 6d 42min     | Connected             | 000  | APPLIANCE I        | NFO                       |           | <          |
| PC5 Ade_Pulse PSA7000-V 9 6d 40min | Connected             | 000  | ACTIVITIES         |                           |           |            |
| Pulse-PPS-1 VA-SPE 9 6d 21hr 47min | Connected             | 000  | ACTIVITIES         |                           |           | ·          |
| Pulse-PPS-7 VA-SPE 9 6d 21hr 44min | Connected             | 000  |                    |                           |           | xport      |
|                                    |                       |      | Time               | Activity                  |           |            |
|                                    |                       |      | 2019-01-16 13:58:4 | 2 ① Successfully uploaded | backu 🔍   | Â          |
|                                    |                       | 4    | 2019-01-16 13:58:4 | 1 🛈 Successfully uploaded | backu 🔍   | - 11       |
|                                    |                       | ľ    | 2019-01-16 13:58:4 | 1 ① Created backup file   | ٩         |            |
|                                    |                       |      | 2019-01-16 13:57:4 | 2 ① Successfully uploaded | backu 🔍   |            |
|                                    |                       |      | 2019-01-16 13:57:4 | 1 ① Successfully uploaded | backu 🔍   |            |
|                                    |                       |      | 2019-01-16 13:57:4 | 1 ① Created backup file   | ٩         |            |
|                                    |                       |      | 2019-01-16 13:56:0 | 19 ① Task 358193ae-cd01-4 | 556-89 🔇  | Ţ          |

# Viewing the Configuration Change History for an Appliance

The Configuration Changes panel in the Appliances tab provides the configuration change history for each appliance.

To view the configuration changes history:

- 1. Log into Pulse One as an administrator.
- 2. Click the **Appliances** menu and then the **Appliances** tab.

The Appliances tab displays all current appliances.

- 3. Select an appliance whose **Pulse One Status** is status *Connected*.
- 4. In the panel on the right, select **Configuration History**. This displays the configuration changes history for the appliance, including timestamps for each change.
- 5. Expand the required timestamp to view the changes made at that time. For example:

FIGURE 46 View Configuration Changes

| E Pulse Secure<br>PULSE ONE        | DASHBOARD APPLIANCES ANALYTICS ADMINISTR | ATION SETTINGS ADMIN           |
|------------------------------------|------------------------------------------|--------------------------------|
| Appliances Appliances              | CONFIG GROUPS SOFTWARE BACKUP-RE         | Q STORE SCHEDULED TASKS SEARCH |
| Appliances + Add Appliance Export  |                                          | 4 Appliances                   |
| Name Model Last Config U Task Sta  | tus Pulse One Status 🐵 🗁 Ade_Pulse-109   | Actions -                      |
| Ade_Pulse PSA5000-V 9 6d 42min     | Connected                                |                                |
| PL5 Ade_Pulse PSA7000-V 9 6d 40min | Connected                                |                                |
| Pulse-PPS-1 VA-SPE 9 6d 21hr 47min | Connected     ACTIVITIES                 |                                |
| Pulse-PPS-7 VA-SPE 9 6d 21hr 44min | Connected     CONFIGURATION H            | IISTORY ~                      |
|                                    | 2019-01-10 17:31:45 +0000                |                                |
|                                    | Oashboard Settings                       | (added) 🔍                      |
|                                    | Status Settings (add                     | ed) 🔍                          |
|                                    | Date and Time (add                       | ed) 🔍                          |
|                                    | Licensing Info (added)                   | ed) 🔍                          |
|                                    | Licensing Settings (a)                   | added) 🔍                       |
|                                    | Pulse One (added)                        | €,                             |
|                                    | SSL Options (added)                      | ) <del>(</del>                 |
|                                    | 🐵 Health Check (adde                     | d) 🔍                           |
|                                    | 🐵 Security Options (ad                   | dded) 🔍                        |
|                                    | 🐵 Device Certs (pulses                   | ecure.net added) 🔍             |
|                                    | 🚳 Auto-Import (added                     | ) <del>(</del>                 |

### **Comparing Appliances**

The Compare Appliances feature allows you to compare two appliances based on their settings.

To compare two appliances:

1. Log into Pulse One as an administrator.

FIGURE 47 Compare Appliances

2. Click the **Appliances** menu and then the **Appliances** tab.

The **Appliances** tab displays all current appliances.

- 3. Select the source appliance that you want to compare and click its **Actions** icon ( $\square$ ).
- 4. On the drop-down menu, click **Compare Appliances**.

| 00    |             | <b>JISE SE</b><br>LSE ONE | cu | re                       | DASHBOAR                   | DAPPLIANCES                                                 | ANALYTIC | 5 ADMINISTRATION  | SE              | O A         |
|-------|-------------|---------------------------|----|--------------------------|----------------------------|-------------------------------------------------------------|----------|-------------------|-----------------|-------------|
|       | Арр         | liance                    | 2S | APPLIANCES               | CONFIG                     | GROUPS SO                                                   | OFTWARE  | BACKUP-RESTORE    | SCHEDULED TASKS | Q<br>SEARCH |
| Appli | ances 🕂     | Add Applianc              |    | Export                   |                            |                                                             |          |                   |                 | 4 Appliance |
| Name  |             | Model                     |    | Last Config U Task State | us Pulse Or                | ne Status 💿                                                 | 🖨 Ad     | e_Pulse-109 🔿     |                 | Actions -   |
| PES   | Ade_Pulse   | PSA5000-V                 | 9  | 6d 44min                 | Conn                       | ected 🖁                                                     |          |                   |                 |             |
| PES   | Ade_Pulse   | PSA7000-V                 | 9  | 6d 42min                 | Conn                       | ected                                                       | APPL     | ANCE INFO         |                 | <           |
| PPS   | Pulse-PPS-1 | VA-SPE                    | 9  | 6d 21hr 49min            | Reboot                     | Appliance                                                   | ACTI     | ITIES             |                 | <           |
| (PP5  | Pulse-PPS-7 | VA-SPE                    | 9  | 6d 21hr 46min            |                            | pliance Info<br>Appliance UI                                | CONF     | IGURATION HISTORY |                 | <           |
|       |             |                           |    |                          | Remove<br>Compar<br>Backup | e Appliance<br>re Appliances<br>Configuration<br>e Software |          |                   |                 |             |

5. In the **Appliance Configuration Comparison** window, select the source appliance and the target appliance to compare.

The **Differences** panel shows a list of settings that the two selected appliances have differences.

6. Select a setting. For example, *Pulse One (Modified)*.

In the **Results** pane, the **Base** text and **New** text highlight the differences in the two appliances for that setting. For example:

|                                                   |         | 1 400 4 4                                                                                                    |     | 2 4 405 4 4                                                                      |                                |
|---------------------------------------------------|---------|----------------------------------------------------------------------------------------------------|-----|----------------------------------------------------------------------------------|--------------------------------|
| Differences                                       | -       | ulse-109 🔽                                                                                                    |     | e_Pulse-106                                                                      |                                |
| Licensing Info (modified)<br>Pulse One (modified) | A Previ | ous Configuration                                                                                                    |     | New Configuration                                                                |                                |
| Device Certs (*.p1qa.com added)                   | 8       | <proxy-enabled>false</proxy-enabled>                                                                                                    | 8   | <proxy-enabled>false<td>·enabled&gt;</td></proxy-enabled>                        | ·enabled>                      |
| Network Overview (modified)                       | 9       | <pre><pre>cyproxy-host-name/&gt;</pre></pre>                                                                                                    | 9   | <pre><pre>roxy-host-name/&gt;</pre></pre>                                        |                                |
| Internal Port (modified)                          | 10      | <pre><pre>cyproxy-password-encrypted/&gt;</pre></pre>                                                                                                    | 10  |                                                                                  |                                |
| External Port (modified)                          | 11      | <pre><prey-port>B0B0</prey-port></pre>                                                                                                    | 11  | <pre><pre>proxy-port&gt;8080</pre></pre>                                         | >                              |
| Mgmt Port (modified)                              | 12      | <proxy-user-name></proxy-user-name>                                                                                                    | 12  | <proxy-user-name></proxy-user-name>                                              |                                |
| .og > Events (modified)<br>.og > User (modified)  | 13      | <registration-code-< td=""><td>13</td><td></td><td></td></registration-code-<>                                                                                                    | 13  |                                                                                  |                                |
| .og > Admin (modified)                            |         | rypted>3u+UR6n8AgABAARAyxNJKfqxWj17Q3cFZiVKHronFxt2Zi2k1qQs                                                                                                    | dxI | encrypted>3u+UR6n8AgABAAAAWRXSplAqDDOLpu                                         | pEqrGkEJFW+urTYa28JPwX         |
|                                                   | 14      | c=                                                                                                    | 14  | 5KQA=                                                                            |                                |
|                                                   |         | <registration-<br>&gt;https://jkdoctest.plga.com/api/v1/sa/register<td></td><td><registration-<br>url&gt;https://jkdoctest.plga.com/api/v1/sa</registration-<br></td><td>- / rogi store / rogi strati o</td></registration-<br> |     | <registration-<br>url&gt;https://jkdoctest.plga.com/api/v1/sa</registration-<br> | - / rogi store / rogi strati o |
|                                                   | url     |                                                                                                    |     | url>                                                                             | / register (/ registration     |
|                                                   | 15      |                                                                                                    | 15  |                                                                                  |                                |
|                                                   | 16      | <node>localhost2</node>                                                                                                    | 16  | <node>localhost2</node>                                                          |                                |
|                                                   | 17      | <pws-handler></pws-handler>                                                                                                    | 17  | <pws-handler></pws-handler>                                                      |                                |
|                                                   | 18      | <active-sync></active-sync>                                                                                                    | 18  | <active-sync></active-sync>                                                      |                                |
|                                                   |         |                                                                                                    |     |                                                                                  |                                |
|                                                   | 4       |                                                                                                    |     |                                                                                  | •                              |
|                                                   |         |                                                                                                    |     |                                                                                  |                                |
|                                                   |         |                                                                                                    |     |                                                                                  |                                |
|                                                   |         |                                                                                                    |     |                                                                                  |                                |
|                                                   |         |                                                                                                    |     |                                                                                  |                                |
|                                                   | Ŧ       |                                                                                                    |     |                                                                                  |                                |
| 4                                                 | - F     |                                                                                                    |     |                                                                                  |                                |
|                                                   |         |                                                                                                    |     |                                                                                  |                                |
|                                                   |         |                                                                                                    |     |                                                                                  |                                |
| Context Size 5                                    |         |                                                                                                    |     |                                                                                  | Close                          |
|                                                   |         |                                                                                                    |     |                                                                                  |                                |

FIGURE 48 Appliance Configuration Comparison

#### **Rebooting an Appliance**

Rebooting an appliance is necessary when the services on the appliance must be restarted, or when there are other issues with an appliance that must be resolved.

After the reboot, the appliance will connect back to the network and Pulse One will indicate the status of the appliance in the dashboard.

To reboot an appliance:

- 1. Log into Pulse One as an administrator.
- 2. Click the **Appliances** menu and then the **Appliances** tab.

The **Appliances** tab displays all current appliances.

3. Select the appliance that you want to reboot and click the **Actions** icon ( $\frac{1}{2}$ ).

4. On the drop-down menu, click **Reboot Appliance**.

| FIGURE 49 | Reboot Appliance |
|-----------|------------------|
|-----------|------------------|

|      | S Pulse          | Secure    | 6    |               | DAS         | SHBOARD APPLIA                                                                                   | NCES | ANALYTICS        | ADMINIST | RATION                   |                         |       |             |
|------|------------------|-----------|------|---------------|-------------|--------------------------------------------------------------------------------------------------|------|------------------|----------|--------------------------|-------------------------|-------|-------------|
|      | Applian          | ces       |      | APPLIANCES    | CONFI       | g groups                                                                                         | SOF  | TWARE            | BACK     | UP-RESTORE               | SCHEDULED TASKS         |       | Q<br>search |
| Appl | iances + Add App | liance Ex | port | $\mathbf{O}$  |             |                                                                                                  |      |                  |          |                          |                         | 4     | Appliances  |
| Name |                  | Model     | Ver  | Last Config U | Task Status | Pulse One Status                                                                                 | ٢    | 🖨 Ade_           | Pulse-1  | 09 🔿                     |                         | Actio | ons 🗸       |
| PES  | Ade_Pulse-106    | PSA5000-V | 9.0R | 6d 17hr 45min |             | Connected                                                                                        | 000  |                  |          |                          |                         |       |             |
| PES  | Ade_Pulse-109    | PSA7000-V | 9.0R | 6d 17hr 42min |             | Connected                                                                                        | 000  | APPLIAN          | ICE INFC | )                        |                         |       | ~           |
| PP5  | Pulse-PPS-1      | VA-SPE    | 9.0R | 7d 14hr 50min |             | Reboot Appliance                                                                                 |      | 2 🖗              | م        | 0 ዶ                      | 7.54 🔿                  |       |             |
| PPS  | Pulse-PPS-7      | VA-SPE    | 9.0R | 7d 14hr 47min |             | Edit Appliance Info<br>Launch Appliance l                                                        |      | Concurren        | t Users  | Auth Failures (24H)      | kb/s Throughput         |       |             |
|      |                  |           |      |               |             | Remove Appliance<br>Compare Appliance<br>Backup Configurati<br>Upgrade Software<br>Schedule Task |      | 39<br>CPU Utiliz |          | 0%<br>Memory Utilization | 26%<br>Disk Utilization |       |             |

The **Reboot Appliance** confirmation dialog appears.

5. Ensure that you have selected the correct appliance and click **Yes**.

The selected appliance reboots.

## Removing an Appliance from Pulse One

If you no longer want to use an appliance with Pulse One, or want to re-provision it, you can remove the appliance.

To remove an appliance:

- 1. Log into Pulse One as an administrator.
- 2. Click the **Appliances** menu and then the **Appliances** tab.

The **Appliances** tab displays all current appliances.

- 3. Select the appliance that you want to remove and click its **Actions** icon ( <sup>‡</sup> ).
- 4. Click **Remove Appliance to remove the appliance from Pulse One.**

|      | S Pulse<br>PULSE ONE | Secure    | •    |               | DA          | SHBOARD APPLIA                                         | ANCES | ANALYTICS       | ADMINISTR | ATION                    |                         |       |             |
|------|----------------------|-----------|------|---------------|-------------|--------------------------------------------------------|-------|-----------------|-----------|--------------------------|-------------------------|-------|-------------|
|      | Applian              | ces       |      | APPLIANCES    | CONF        | IG GROUPS                                              | SOF   | TWARE           | BACKUI    | P-RESTORE                | SCHEDULED TASKS         |       | Q<br>search |
| Appl | iances + Add App     | liance Ex | port | $\mathbf{O}$  |             |                                                        |       |                 |           |                          |                         | 4     | Appliances  |
| Name |                      | Model     | Ver  | Last Config U | Task Status | Pulse One Status                                       | ٢     | 🗁 Ade_          | Pulse-10  | 9 🕂                      |                         | Actio | ons -       |
| PES  | Ade_Pulse-106        | PSA5000-V | 9.0R | 6d 17hr 45min |             | Connected                                              | 0     |                 |           |                          |                         |       |             |
| PES  | Ade_Pulse-109        | PSA7000-V | 9.0R | 6d 17hr 42min |             | Connected                                              | 000   | APPLIAN         | NCE INFO  |                          |                         |       | ~           |
| PPS  | Pulse-PPS-1          | VA-SPE    | 9.0R | 7d 14hr 50min |             | Reboot Appliance                                       |       | 2 8             | ৎ         | 0 윤                      | 7.54 🔿                  |       |             |
| PP5  | Pulse-PPS-7          | VA-SPE    | 9.0R | 7d 14hr 47min |             | Edit Appliance Info<br>Launch Appliance                |       | Concurren       | t Users   | Auth Failures (24H)      | kb/s Throughput         |       |             |
|      |                      |           |      |               |             | Remove Appliance<br>Compare Appliance                  |       |                 |           |                          |                         |       |             |
|      |                      |           |      |               |             | Backup Configurat<br>Upgrade Software<br>Schedule Task |       | 39<br>CPU Utili |           | 0%<br>Memory Utilization | 26%<br>Disk Utilization |       |             |

FIGURE 50 Remove Appliance

**Note:** For PCS appliance virtual machines on either vSphere or AWS, an additional command is available. Click **Destroy Appliance** to remove the appliance from Pulse One, and to also destroy the appliance on the vSphere/AWS platform.

The **Remove Appliance From Pulse One** confirmation dialog appears.

5. Click **Yes** to remove the selected appliance.

# **Preparing a Target Appliance**

This section details the steps to add an agent instance for the target appliance, and a checklist for preparing the target appliance for configuration distribution.

#### Preparing an RSA Agent Instance for the Target Appliance

The Pulse One administrator must ensure that the *sdconf.rec* file is uploaded to the master appliance that contains the agent instance for the target appliance.

To add a new target appliance:

- 1. In **RSA Authentication Manager**, add the agent instance for the target appliance.
- 2. Download the *sdconf.rec* file.
- 3. Upload the *sdconf.rec* file to the master appliance.

**Note:** Some configuration blocks that are distributed by Pulse One may refer to other blocks that are not distributed. In such cases, the configuration distribution fails at the target appliance while importing the configuration. The administrator must manually configure the target appliance before distributing the configuration through Pulse One.

A checklist for preparing the target appliance for configuration distribution is provided in **"Appendix: Checklist for Preparing a Target Appliance" on page 81**.

## Removing an Appliance from an Appliance Group

You can remove any appliance other than the master appliance from the appliance group.

This section details the steps to remove an appliance from the group.

To remove an appliance from the group:

- 1. Select the **Appliances** menu.
- 2. Select the **Config Groups** tab.

A list of configuration groups is displayed.

- 3. Select the group from which the appliance needs to be removed.
- 4. Select the Target Appliances tab.
- 5. Click the **Actions** icon ( $\frac{1}{2}$ ) for the appliance you want to remove.

FIGURE 51 Remove from Group

6. From the menu options, select **Remove from Group**. For example:

|                   | Pulse Secur                    | e     | D                | ASHBOARD A      | PPLIANCES ANAL   | LYTICS A   | DMINISTRATION   |                                 |        |
|-------------------|--------------------------------|-------|------------------|-----------------|------------------|------------|-----------------|---------------------------------|--------|
| A                 | ppliances                      |       | APPLIANCES       | CONFIG GRC      | NUPS SOFT        | TWARE      | BACKUP-RESTORE  | SCHEDULED TASKS                 |        |
| Appliance         | Configuration Gro              | ups 4 | 🕀 🕀 Create       | Appliance Group |                  |            |                 |                                 |        |
| Name<br>PCS-Group | Status<br>Publish Required (j) |       | PCS-Grou         | p ( ( Publisl   | h Required ) Pu  | iblish All |                 | Act                             | ions 🔻 |
| PPS-9.0R1-Group   | Mismatch Ignored 🕐             | 000   | Target Appliance | s Group Con     | figuration       |            |                 |                                 |        |
| pps-group         | In Sync                        | 000   | + Add Appliance  |                 |                  |            |                 |                                 |        |
|                   |                                |       | Status Name      | e               | Config State     | Las        | t Config Upload |                                 | ٥      |
|                   |                                |       | • •              | Ade_Pulse-109   | Publish Required | (i) 6d     | 17hr 48min      | View Changes<br>Remove from gro | eup    |

An alert message confirms the removal of the appliance from the group.

## **Editing an Appliance Group**

This section details the steps to modify an appliance group.

To edit an appliance group:

- 1. Select the **Appliances** menu.
- 2. Select the **Config Groups** tab.

A list of configuration groups is displayed.

3. Select the group that you want to modify and click its **Actions** (<sup>§</sup>) icon.

4. From the menu options, select **Edit Group Configuration**.

#### FIGURE 52 Edit Group Configuration

|                                   | S Pulse Secure                                    | DASHBOARD APPLIANCES ANALYTICS ADMINISTRATION                                                                                                    | ~~ .     |          |
|-----------------------------------|---------------------------------------------------|----------------------------------------------------------------------------------------------------|----------|----------|
| $\geq$                            | Appliances                                        | APPLIANCES CONFIG GROUPS SOFTWARE BACKUP-RESTORE SCHEDUL                                                                                                    | ed tasks |          |
| Applian                           | ce Configuration Grou                             | DS 🔶 ( <sup>®</sup> Create Appliance Group)                                                                                                    |          |          |
| Name<br>PCS-Group<br>PPS-9.0R1-Gr |                                                   | PCS-Group (() Publish Required) (Publish All (Publish Selected)<br>Docs<br>Target Appliances Group Configuration                                                                                                    | Actions  | •        |
| pps-group                         | Delete group<br>Schedule Task<br>Upgrade Software | Master appliance: Ade_Pulse-106 (In Sync) Edit master appliance configuration<br>You can review changes to the master appliance that are part of the current groups publish configuration here.<br>Config History (changes to be published) |          |          |
|                                   |                                                   | 2019-01-10 17:29:11 +0000      Dashboard Settings (added)                                                                                                    |          | €,       |
|                                   |                                                   | Status Settings (added)     Date and Time (added)                                                                                                    |          | θ.<br>θ. |
|                                   |                                                   | SSL Options (added)                                                                                                    |          | ⊕,       |

The **Edit Appliance Group** wizard appears. For example:

FIGURE 53 Edit Appliance Group Wizard

| Edit Appliance Group       |                              |                   |
|----------------------------|------------------------------|-------------------|
| Group name and description | Group configuration settings | Summary           |
| Group name and description |                              |                   |
| Group name:                | PCS-Group                    |                   |
| Description:               | Docs                         |                   |
| DMI Information            |                              |                   |
| Username:                  | juatrice                     |                   |
| Password:                  | Password                     |                   |
| Port:                      | 830                          |                   |
|                            |                              |                   |
|                            |                              |                   |
| Cancel                     |                              | < Previous Next > |

- 5. Work through the wizard, making the required changes to the group name, master appliance, and configuration settings.
- 6. Click Finish.

# **Deleting an Appliance Group**

This section details the steps to delete an appliance group.

Note: The appliances within the appliance group are not deleted when you the delete the group, and can be viewed as normal in the **Appliances** tab.

- 1. Select the **Appliances** menu.
- 2. Select the **Config Groups** tab.

A list of all configuration groups is displayed.

3. Click the group that you want to delete and click its **Actions** icon (  $\stackrel{\circ}{\epsilon}$  ).

|                                                             | DA                | ASHBOARD APPLIANCES    | ANALYTICS ADMINISTR    |                         | Q<br>is admin |
|-------------------------------------------------------------|-------------------|------------------------|------------------------|-------------------------|---------------|
| Appliances                                                  | APPLIANCES        | CONFIG GROUPS          | SOFTWARE BACKU         | P-RESTORE SCHEDULED TAS | кѕ            |
| Appliance Configuration Group                               | S 🕀 🕀 Create A    | Appliance Group        |                        |                         |               |
| Name Status<br>PCS-Group Publish Required (1) 🕴             | PPS-9.0R1-0       | Group ( ⑦ Mismatch     | Ignored) Publish All   | Publish Selected        | Actions -     |
| PPS-9.0R1-Group Mismatch Ignored                            | Target Appliances | Group Configuration    |                        |                         | _             |
| pps-group Delete group<br>Schedule Task<br>Upgrade Software | Status Name       | Config State           | Last Config Upload     |                         | ۲             |
| opprade software                                            | Pu                | lse-PPS-7 Mismatch Igr | nored 🕐 🛛 7d 15hr 3min | View Change:            |               |

FIGURE 54 Delete Group

- 4. From the menu options, select **Delete Group**.
- 5. In the **Delete Group** confirmation window, click **Yes** to delete the group.

# Viewing Analytics and Reports

| • | Viewing the Login Attempts Report       | 51 |
|---|-----------------------------------------|----|
| • | Viewing the Appliance Health Report     | 52 |
| • | Viewing the Appliance Activities Report | 53 |
| • | Viewing Appliance Activities            | 54 |

# Viewing the Login Attempts Report

To view the Login Attempts report:

- 1. Select the **Analytics** menu.
- 2. Select Login Attempts.
- 3. From the Login Attempts drop-down, select one or more appliances for the report.
- 4. Select the graph type.

The report shows the login attempts, authentication mechanism and result, and device OS in the last 24 hours.

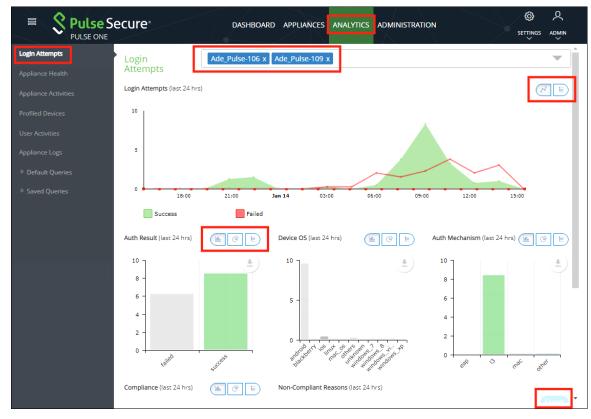

#### FIGURE 55 Login Attempts Report

- 5. (Optional) Choose bar chart, line graph, pie chart or table data for each graph.
- 6. (Optional) Click **Export** to download displayed information as a .csv format file.

#### Viewing the Appliance Health Report

To view the **Appliance Health** report:

- 1. Select the **Analytics** menu.
- 2. Select **Appliance Health**.
- 3. From the **Appliance Health** drop-down, select one or more appliances for the report.

The following reports for the selected appliance over the last 24 hours are displayed:

- CPU Utilization
- Memory Utilization
- Disk Utilization
- Network Throughput (kb/s)

For example:

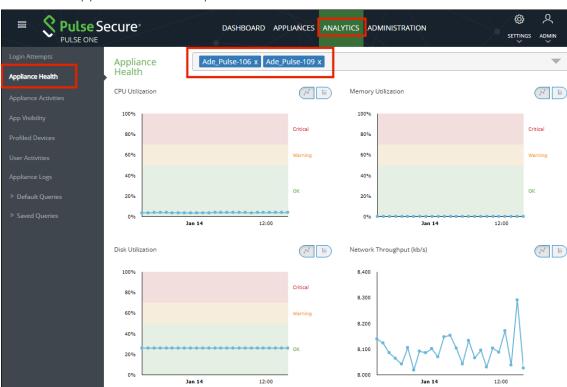

FIGURE 56 Appliance Health Report

# Viewing the Appliance Activities Report

To view the **Appliance Activities** report:

- 1. Select the **Analytics** menu.
- 2. Select Appliance Activities.
- 3. From the **Appliance Activities** drop-down, select the required filter (*Critical, Alert, Notice,* and so on) for the report.

|                                                   | ecure                      | DASHBOARD APPLIANCES ANALYTICS ADMINISTRATION                                                                     | SETTINGS ADMIN   |
|---------------------------------------------------|----------------------------|----------------------------------------------------------------------------------------------------|------------------|
| Login Attempts                                    | Appliance Activities       | Critical CExport                                                                                                  | <u>^</u>         |
| Appliance Health                                  |                            | Critical<br>Informational                                                                                         | 1 1              |
| Appliance Activities                              |                            | Alert<br>Notice<br>Warning                                                                                        |                  |
| Profiled Devices                                  | 2 = 1<br>0 - Mon 17 Wed 19 | Error Thu 27 Sat 29 Mon 31 2019 Thu 03 Sat 05 Mon 07 Wed                                                          | 09 Fri 11 jan 13 |
| User Activities                                   | Time                       | Emergency<br>Debug                                                                                                | Target           |
| Appliance Logs                                    | 2019-01-13T21:07:39Z       | All           O <sup>†</sup> Virtual Appliance licensed with 4 CPU cores, but only provisioned with 2 CPU core(s) | Ade_Pulse-106    |
| Default Queries Compliance Failure                | 2019-01-13T21:04:18Z       | $\ddot{{\mathbb O}}$ Virtual Appliance licensed with 8 CPU cores, but only provisioned with 2 CPU core(s)         | Ade_Pulse-109    |
| Compliance Failure Per User<br>Compliance Success | 2019-01-13T20:45:56Z       | ${\ensuremath{\bigcirc}^{\!\!\!\!\!\!\!\!\!\!\!\!\!\!\!\!\!\!\!\!\!\!\!\!\!\!\!\!\!\!\!\!\!\!\!$                  | Pulse-PPS-1      |
| Compliance Success Per U                          | 2019-01-13T20:08:51Z       | $\ddot{O}$ Virtual Appliance licensed with 8 CPU cores, but only provisioned with 2 CPU core(s)                   | Pulse-PPS-7      |
| Login Failure<br>Login Failure Per User           | 2019-01-12T21:07:18Z       | $\ddot{O}$ Virtual Appliance licensed with 4 CPU cores, but only provisioned with 2 CPU core(s)                   | Ade_Pulse-106    |
| Login Success<br>Login Success Per User           | 2019-01-12T21:03:56Z       | $\vec{O}^{\rm f}$ Virtual Appliance licensed with 8 CPU cores, but only provisioned with 2 CPU core(s)            | Ade_Pulse-109    |
| Logout<br>Logout Per User                         | 2019-01-12T20:45:33Z       | $\vec{O}^{\rm f}$ Virtual Appliance licensed with 8 CPU cores, but only provisioned with 2 CPU core(s)            | Pulse-PPS-1      |
| Saved Queries                                     | 2019-01-12T20:08:23Z       | ${\rm O}^{\rm i}$ Virtual Appliance licensed with 8 CPU cores, but only provisioned with 2 CPU core(s)            | Pulse-PPS-7      |
|                                                   | 2019-01-11T21:06:58Z       | $\vec{O}$ Virtual Appliance licensed with 4 CPU cores, but only provisioned with 2 CPU core(s)                    | Ade_Pulse-106    |

4. (Optional) Click **Export** to download displayed information as a .csv format file.

# **Viewing Appliance Activities**

The **Appliance Activities** page displays information about the events registered in the Management Server. You can view filtered activities for appliances.

To view appliance activities:

- 1. Select the Administration tab
- 2. Click Appliance Activities.
- 3. Click an **Event Type** button to filter for a specific event type.

| E SPULSE SE          | ecure                     | DASHBOARD APPLIANCES ANALYTICS ADMINISTRATIC                                         | DN SETTINGS ADMIN       |
|----------------------|---------------------------|--------------------------------------------------------------------------------------|-------------------------|
| User Management      | Activities                |                                                                                      |                         |
| Role Management      | Q Search                  | ×                                                                                    | ○ ↓ * ▲ づ () ♣ ♥ Export |
| Appliance Activities | Time                      | Activity                                                                             | Appliance               |
|                      | 2019-01-09 20:17:44 +0000 | Rendering new configuration.                                                         | Pulse-PPS-7             |
|                      | 2019-01-09 20:15:39 +0000 | $\bigcirc$ Pending configuration has been created.                                   | Pulse-PPS-7             |
|                      | 2019-01-09 20:15:38 +0000 | ① Rendering new configuration.                                                       | Pulse-PPS-7             |
|                      | 2019-01-09 20:13:44 +0000 | ① Pending configuration has been created.                                            | Pulse-PPS-7             |
|                      | 2019-01-09 20:13:43 +0000 | ① Rendering new configuration.                                                       | Pulse-PPS-7             |
|                      | 2019-01-09 20:07:00 +0000 | ${\vec {\cal O}}$ ' Virtual Appliance licensed with 8 CPU cores, but only provision. | Pulse-PPS-7             |

FIGURE 58 Filter Activities

4. Click the **Details** button associated with the activity you want to view the details.

The Activity Details dialog displays the additional details.

| FIGURE 59 | Activity Details |
|-----------|------------------|
|-----------|------------------|

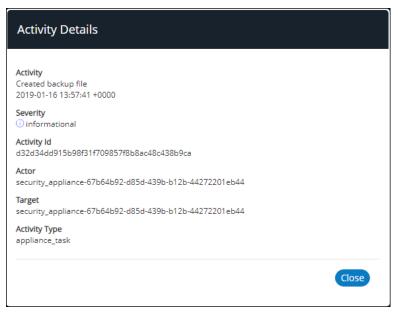

# User Management

| • | Adding an Admin User      | 55 |
|---|---------------------------|----|
| • | Editing User Details      | 56 |
| • | Removing an Admin User    | 57 |
| • | Resetting a User Password | 57 |
| • | Suspending a User         | 58 |

## Adding an Admin User

To add an admin user:

1. Select the **Administration** tab.

FIGURE 60 Add Admin User

2. Select User Management.

A list of existing admin users is displayed.

3. Click Add User to add an admin user.

The Add Admin User window appears.

| Username:       | po-user1            |   |
|-----------------|---------------------|---|
| Role            | Read Only Admin     | ~ |
| Full Name:      | Pulse One User-1    |   |
| Email:          | pouser1@company.com |   |
| Sign In Method: | Enterprise SSO      | ~ |

**Note:** If Role is set to **Read Only Admin**, then the user will not be given the permissions to create/ update/ delete functions.

- 4. In the Add Admin User window, enter the Username, Full Name and Email for the user.
- 5. Select a **Role** from the drop-down list:
  - *Super Admin* This role has full access to the admin console. Super admin can create other admins.
  - *Read Only Admin* This role has read-only access to the entire system. Read-only admin can view dashboard and report, perform search function, and run pre-defined queries.

- 6. Select a Sign in Method. Either:
  - Select **Enterprise SSO** if the same user ID exists on both Pulse One (Service Provider) and the Pulse Connect Secure (Identity Provider), OR
  - Select Local Authentication.
- 7. Click **Create**. The new user is displayed in the list of users.

#### **Editing User Details**

To modify a user's details:

- 1. Select the **Administration** tab.
- 2. Select User Management.

A list of existing admin users is displayed.

- 3. Select the user from the list.
- 4. In the user details panel click the **Edit** icon and make the required changes.

#### 5. Click **Update**.

FIGURE 61 Edit User Details

| E SPULSE S                              | ecure                          | DASHBOARD AP | PPLIANCES | ANALYTICS      | ADMINISTRATIO        | N SET                         | € A<br>Tings admin |
|-----------------------------------------|--------------------------------|--------------|-----------|----------------|----------------------|-------------------------------|--------------------|
| User Management                         | Admin Users Q Search           | ×            | Add User  | Delete Use     | $\rightarrow$        | 2 то                          | tal Admin users    |
| Role Management<br>Appliance Activities | User Role<br>admin Super Admin |              | Pu        | se One Us      | er-1<br>Verify Group | Activities 🖉 Edit Reset login | Suspend User       |
|                                         | Pulse One Read Only Admin      |              |           | Username:      | po-                  | user1                         |                    |
|                                         |                                |              |           | Full Name:     | Puls                 | se One User-1                 |                    |
|                                         |                                |              |           | Email:         | pou                  | ser1@example.com              |                    |
|                                         |                                |              |           | Role:          | Read                 | d Only Admin                  | ~                  |
|                                         |                                |              |           | Sign In Method | Ente                 | rprise SSO                    | ~                  |
|                                         |                                |              | •         | Status:        | Unlock               | ed                            |                    |
|                                         |                                |              |           |                | Canc                 | el Update                     |                    |

## Removing an Admin User

To remove an admin user:

- 1. Select the **Administration** tab.
- 2. Select User Management.

A list of existing admin users is displayed.

- 3. Select the user from the list.
- 4. Click **Delete User**.
- 5. In the **Remove Admin User** confirmation message box, click **OK**.

The user is removed as an administrator.

#### **Resetting a User Password**

To reset a user's password:

- 1. Select the user from the list.
- 2. Click the **Reset login** link in the user details pane.

An email that contains the **Set new password** link will be sent to the registered email address.

- 3. Click the Set new password link in the email.
- 4. In the Pulse One page that appears, provide the new password and confirm the new password. The new password will be saved in the database.
- 5. Then log in to Pulse One with the new password.

**Note:** The **Set new password** link that you received in the email has an expiration time of 1 hour. Beyond this time, you should make a new request for setting the new password.

| FIGURE 62 | Reset Login |
|-----------|-------------|
|-----------|-------------|

|                                         | ecure                          | DASHBOARD API | PLIANCES ANALYTICS   | ADMINISTRATION     | SETTINGS ADMIN                |
|-----------------------------------------|--------------------------------|---------------|----------------------|--------------------|-------------------------------|
| User Management                         | Admin Users Q Search           | ×             | Add User Delete User | $\Theta$           | 2 Total Admin users           |
| Role Management<br>Appliance Activities | User Role<br>admin Super Admin | _             | Pulse One Use        |                    | Edit Reset login Suspend User |
|                                         | Pulse One Read Only Admin      |               | Username:            | po-user1           |                               |
|                                         |                                |               | Full Name:           | Pulse One User-1   |                               |
|                                         |                                |               | Email:               | pouser1@example.co | m                             |
|                                         |                                |               | Role:                | Read Only Admin    |                               |
|                                         |                                |               | Sign In Method:      | Enterprise SSO     |                               |
|                                         |                                |               | Status:              | Unlocked           |                               |

# Suspending a User

To suspend an admin user:

- 1. Select the user from the list.
- 2. Click Suspend User.

The user will be locked and will not be able to log in.

The Forgot Password option in the Login page will not send email to reset the password.

3. (Optional) To unlock the suspended user, select the user and click **Reset Login**. This will send a mail to the user with a set new password link.

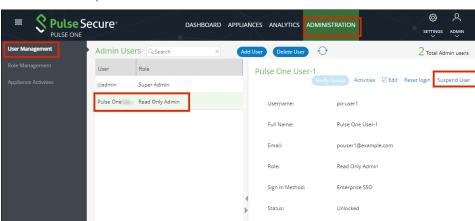

FIGURE 63 Suspend User

# Role Management

| • | Adding an Admin Defined Role | 59 |
|---|------------------------------|----|
| • | Editing an Admin Role        | 60 |
| • | Removing an Admin Role       | 60 |

### Adding an Admin Defined Role

To add a new admin-defined role:

- 1. Select the **Administration** tab.
- 2. Select Role Management.
- 3. Click Add Role to add a new admin-defined role.

Note: To create a role from an existing role, click **Duplicate** corresponding to the existing role.

- 4. In the Create New Role window, enter the role name.
- 5. In the **Role Assignment** section, select the permissions for *Dashboard*, *Appliances*, *Settings*, *Users*, and *Roles* from the drop-down list.
  - *None* This permission disables the assigned feature. For example, if the *Appliances* permission is set to *None*, then **Appliances** page will not be visible in Pulse One console for this role.
  - *Read Only* This permission will disable create/edit/delete options for the assigned feature.
  - *Edit* This permission allows create/view/edit operations.
  - Delete This permission allows all operations.

#### FIGURE 64 Create New Role

| Role Name:       | PO User1 Role |           |        |
|------------------|---------------|-----------|--------|
| Role Assignment  |               |           |        |
| Dashboard        |               | Read Only | ~      |
| Settings         |               | None      | $\sim$ |
| Service Accounts |               | None      | $\sim$ |
| ▶ Appliances     |               | Delete    | $\sim$ |
| Users            |               | Delete    | $\sim$ |
| ▶ Roles          |               | Read Only | $\sim$ |
|                  |               |           |        |

6. Click **Create**.

## **Editing an Admin Role**

You can modify only the admin defined roles.

To modify a role's permissions:

- 1. Select the **Administration** tab.
- 2. Select Role Management.

A list of system defined roles is displayed.

- 3. Select the role from the list.
- 4. In the role details pane, click Edit.
- 5. Make the required changes and click **Save**.

| FIGURE 65 | Modify Role |
|-----------|-------------|
|-----------|-------------|

| E SPULSE SE          | ecure da                                 | SHBOARD APPLIAI | NCES ANALYTICS ADMINISTRATION |                        |          |
|----------------------|------------------------------------------|-----------------|-------------------------------|------------------------|----------|
| User Management      | Role Management Add Role                 | Delete Role     |                               |                        |          |
| Role Management      | System Defined Roles     Read Only Admin | 3 Roles         | SysAdminRole                  |                        |          |
| Appliance Activities | Super Admin                              |                 | Role Assignment               |                        |          |
|                      | Workspace User                           |                 | Dashboard<br>Settings         | Read Only<br>Read Only | <b>~</b> |
|                      | Admin Defined Roles                      | 1 Roles         | Service Accounts              | Read Only              | ~        |
|                      | SysAdminRole                             | Duplicate       | ▶ Appliances                  | Read Only              | ~        |
|                      |                                          |                 | Users                         | None                   | ~        |
|                      |                                          |                 | ▶ Roles                       | None                   | ~        |
|                      |                                          | 4               | Save                          | Cancel                 |          |

### Removing an Admin Role

You can remove only the admin defined roles.

To remove an admin defined role:

- 1. Select the **Administration** tab.
- 2. Select Role Management.

A list of system defined roles is displayed.

3. Select the role from the list and click **Delete Role**.

In the Confirmation message box, click **Yes** to remove the selected role.

# Working With Pulse One Properties

| • | Viewing Pulse One Properties       | 61 |
|---|------------------------------------|----|
| • | Editing Pulse One Properties       | 61 |
| • | Understanding Pulse One Properties | 62 |

#### **Viewing Pulse One Properties**

To open the Pulse One Properties page:

- 1. Click the **Settings** icon on top-right-corner of the page.
- 2. Select Pulse One Properties.

The Pulse One Properties page appears.

FIGURE 66 Pulse One Properties

| 😑 💲 Pulse S                    | CUTE DASHBOARD APPLIANCES ANA WORKSPACES ANALYTICS ADMINISTRATION |                                           |         | ې<br>ADMIN |
|--------------------------------|-------------------------------------------------------------------|-------------------------------------------|---------|------------|
| PULSE ONE Pulse One Properties | Pulse One Properties Whitelist                                    | Pulse One Propertie                       | ~       | ~          |
| Workspace Properties           | Pulse One Properties                                              | Workspace Propertie                       | 5       |            |
| LDAP Groups                    |                                                                   | LDAP Groups<br>Apple                      |         | llapse All |
| Apple                          | Name Value                                                        | CA Certificate                            |         | ۲          |
| CA Certificate                 | ⊞ Enterprise Connections (5)                                      | Android Enterprise<br>Enterprise Usage Ag | reement |            |
| Android Enterprise             | Password (9)                                                      | VPN Cert                                  |         |            |
| Enterprise Usage Agreement     | ⊕ Misc (4)                                                        |                                           |         |            |
| VPN Cert                       | Session (1)                                                       |                                           |         |            |

# **Editing Pulse One Properties**

To edit a Pulse One property:

- 1. View Pulse One properties, see Viewing Pulse One Properties<XREF>.
- 2. Click the **Edit** ( $\square$  button corresponding to the field you want to edit.
- 3. Change the value and then click **Save**. For example:

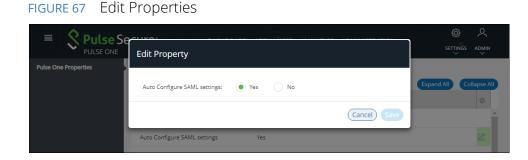

## **Understanding Pulse One Properties**

All Pulse One properties are described in the following sections:

- "Enterprise Connection Properties" on page 62
- "Password Properties" on page 62
- "Miscellaneous Properties" on page 63
- "Session Properties" on page 63

#### **Enterprise Connection Properties**

The Enterprise Connections settings are described below:

- Auto Configure SAML Settings Boolean. If *True*, Pulse One automates the SAML Metadata configuration flow for both Appliance and Pulse One SAML settings.
- **Create Users and Roles from SAML** Boolean. If *True*, a Pulse One user is created automatically whenever a user from a linked SAML idP (PCS) authentication server logs into Pulse One for the first time using Enterprise SSO.

**Note:** Further configuration is required to use this feature, see **"Automatically Creating Pulse One Users for SAML SSO Logins" on page 78**.

- **SAML Identity Provider** The Pulse Connect Secure appliance that is configured for Pulse One server SAML auto-provisioning.
- **SAML Identity Provider Metadata** Required metadata for the SAML identity provider.
- **SAML Service Provider Metadata** Required metadata for the SAML service provider.

#### **Password Properties**

The **Password** settings are described below:

- Console Minimum Password Length The minimum length of a console password.
- **Console Password Expiration Days** The number of days after which an Administrator must change their console password.
- **Console Password Require Lowercase** Boolean. If *True*, the console password must contain at least one lowercase letter.
- **Console Password Require Number** Boolean. If *True*, the console password must contain at least one number.
- **Console Password Require Special** Boolean. If *True*, the console password must contain at least one special character.

- Console Password Require Uppercase Boolean. If *True*, the console password must contain at least one uppercase letter.
- **Console Password Reset Timeout Hours** The number of hours a console password reset email link is valid.
- **Domain Allowed Password Attempts** The number of login attempts until a console account is locked.
- Welcome Timeout Hours The number of hours a registration token in a welcome email is valid.

#### **Miscellaneous Properties**

The miscellaneous (Misc) settings are described below:

- Created On The date on which the management console was created.
- Locale The console language code.
- Page Footer The footer information that will be displayed at the bottom of the admin console.
- **Server Version** The current Management Server version that will be displayed at the bottom of the admin console.

Note: You cannot edit the Created On and Server Version properties.

#### **Session Properties**

The Session properties are described below:

• Session idle timeout (minutes) – The timeout for an idle session. After this timeout is reached, the user is logged out automatically. The default is 20.

# Configuring Enterprise SSO Using SAML

| • | Overview                                                   | 65 |
|---|------------------------------------------------------------|----|
| • | Configuring SAML idP in Pulse Connect Secure Server        | 66 |
| • | Automatically Configuring a SAML idP on Pulse One          | 70 |
| • | Configuring a Metadata Provider in Pulse Connect Secure    | 72 |
| • | Enabling Enterprise SSO in Pulse One Appliance             | 73 |
|   | Configuring SAML Metadata in Pulse One                     |    |
| • | Adding SAML SP Metadata in Pulse Connect Secure Server     | 74 |
|   | Automatically Creating Pulse One Users for SAML SSO Logins |    |
| • | Testing Sign In with Enterprise SSO                        | 80 |

### Overview

By setting up Enterprise Single Sign On (SSO) with SAML, Enterprise users can sign into Pulse One by delegating authentication to their Pulse Connect Secure appliance.

FIGURE 68 Sign In with Enterprise SSO

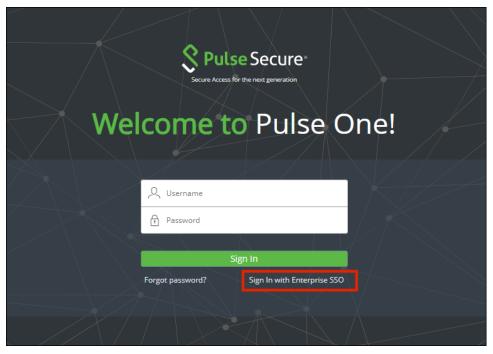

If your authentication is performed by a PCS appliance at v8.3r1 or later, many of the configuration steps are automated. You must perform the following processes:

- "Configuring SAML idP in Pulse Connect Secure Server" on page 66.
- "Automatically Configuring a SAML idP on Pulse One" on page 70.
- (Optional) "Automatically Creating Pulse One Users for SAML SSO Logins" on page 78.
- "Testing Sign In with Enterprise SSO" on page 80.

If your authentication is performed by a PCS appliance that is earlier than v8.3r1, you must perform all stages of the following manual processes:

- "Configuring SAML idP in Pulse Connect Secure Server" on page 66.
- "Configuring a Metadata Provider in Pulse Connect Secure" on page 72.
- "Enabling Enterprise SSO in Pulse One Appliance" on page 73.
- "Configuring SAML Metadata in Pulse One" on page 73.
- "Adding SAML SP Metadata in Pulse Connect Secure Server" on page 74.
- (Optional) "Automatically Creating Pulse One Users for SAML SSO Logins" on page 78.
- "Testing Sign In with Enterprise SSO" on page 80.

### Configuring SAML idP in Pulse Connect Secure Server

**Note:** This section is required for all PCS appliance versions.

This section provides the steps to configure a SAML Identity Provider on Pulse Connect Secure server.

Before proceeding with the configuration, ensure that the Pulse Connect Secure appliance that you intend to use as the Identity Provider is registered with Pulse One, see **"Registering an Existing PCS/PPS Appliance" on page 23**.

**Note:** If the PCS server is already configured as a SAML identity provider, make sure that POST binding is enabled and the **Accept Unsigned AuthnRequest** option is selected.

To configure SAML IdP on the Pulse Connect Secure server:

- 1. Log in to the Pulse Connect Secure server that is identified as an Identity Provider.
- 2. Navigate to **System > Configuration > SAML > Settings**.

3. Configure the following Metadata Server Configuration:

FIGURE 69 SAMI Settings

- Timeout value for metadata fetch request to 300.
- Host FQDN for SAML to the Fully Qualified Domain Name, noting the host FQDN guidance below.

| 0                                                     |                    |                                                             |                | Puise Connec            | t Secure             |            |
|-------------------------------------------------------|--------------------|-------------------------------------------------------------|----------------|-------------------------|----------------------|------------|
| X Pulse Secure                                        |                    |                                                             |                |                         |                      | <b>.</b>   |
| System                                                | Authentication     | Administrators                                              | Users          | Maintenance             | Wizards              |            |
| SAML><br>Settings<br>∀ Metadata Server Configuration  |                    |                                                             |                |                         |                      |            |
| Timeout value for metadata fetch request 300 seconds  | 1 - 600. Specifies | the time in seconds to wait                                 | for response o | f SAML metadata fetch r | equest.              |            |
| Validity of uploaded/downloaded metadata file: 0 days |                    | the time in days after which<br>force any validity on the p |                |                         | expires. O means the | at Connect |
| Host FQDN for SAML: connect.nbtc.com                  | The FQDN used fo   | or generating URLs for SAI                                  | IL services.   |                         |                      |            |
| Alternate Host FQDN for SAML:                         | The FQDN used fo   | or generating SA's Single S                                 | ign-On Service | URL when Pulse(NC) S    | ession detection is  | enabled.   |
| Save Changes Cancel Update Entity Ids                 |                    |                                                             |                |                         |                      |            |

The host FQDN specified here is used in the SAML entity ID, used by browsers to connect to PCS, and used in the URLs for SAML services. Typically:

- If the PCS is standalone, the FQDN should resolve to the IP address of the external interface / internal interface, whichever is chosen.
- If the PCS is an Active-Passive cluster, the FQDN should resolve to the external VIP / Internal VIP, whichever is chosen.
- If the PCS is an Active-Active cluster behind an in-line load balancer, the FQDN should resolve to the load balancer's external VIP / Internal VIP, whichever is chosen.
- 4. Click Save Changes.

5. Navigate to **System > Configuration > Certificates > Device Certificate**, create a new CSR, and import certificate and keys. Skip this step if the PCS external interface / internal interface (whichever is chosen) already provides a certificate that matches the host's Fully Qualified Domain Name.

| 2     | Dulca                                                                                      | Sacur             | <u> </u>                           |                       |                                                                         |                                                                                                    |                                                                             | Puise                                                                                                    | Connect Secure  |     |
|-------|--------------------------------------------------------------------------------------------|-------------------|------------------------------------|-----------------------|-------------------------------------------------------------------------|----------------------------------------------------------------------------------------------------|-----------------------------------------------------------------------------|----------------------------------------------------------------------------------------------------|-----------------|-----|
| -     | Pulse                                                                                      | Secur             | e<br>System                        | Authentication        | n Administrato                                                          | rs Users                                                                                                    | Maintenance                                                                 | Wizards                                                                                                    |                 | 1   |
| nfigu | ration > Certificates > D                                                                  | evice Certificate |                                    |                       |                                                                         |                                                                                                    |                                                                             |                                                                                                    |                 |     |
| vic   | e Certificate                                                                              |                   |                                    |                       |                                                                         |                                                                                                    |                                                                             |                                                                                                    |                 |     |
| Lic   | ensing Pulse (                                                                             | One Secur         | ity Certificates                   | DMI Agen              | t NCP                                                                   | Sensors                                                                                                    | Client Types                                                                | Pulse Collaboration                                                                                                    | Virtual Desktop | s   |
| IKE   | v2 SAML                                                                                    | Mobile            | VPN Tunneling                      | Telemetry             | Advanced Client C                                                       | Configuration                                                                                                    |                                                                             |                                                                                                    |                 |     |
| evic  | Certificates Trusted                                                                       | Client CAs Truste | ed Server CAs Code-si              | anina Certificates    | Client Auth Certificates                                                | Certificates Va                                                                                                  | alidity Check                                                               |                                                                                                    |                 |     |
| -     |                                                                                            |                   |                                    |                       |                                                                         |                                                                                                    |                                                                             |                                                                                                    |                 |     |
|       | rt Certificate & Key  records per p                                                        | Delete<br>age     |                                    |                       |                                                                         |                                                                                                    |                                                                             | s                                                                                                    | earch:          |     |
| 10    |                                                                                            |                   | Issued by                          |                       | Valid                                                                   | Dates                                                                                                    |                                                                             | S<br>Used by                                                                                                    | earch:          |     |
| 10    | ✓ records per p                                                                            |                   | Issued by<br>posqelab-             | CA                    |                                                                         | 30 06:06:04 2017                                                                                                 | 7 GMT to Aug 30 06:06:0                                                     | Used by                                                                                                    |                 |     |
| 10    | records per p Certificate issued to                                                        | age               |                                    |                       | Aug :<br>2019                                                           | 30 06:06:04 2017<br>GMT<br>2 15:18:09 2016                                                                       | 7 GMT to Aug 30 08:08:0<br>GMT to Apr 9 17:22:15 2                          | Used by<br><internal port<="" td=""><td>&gt;</td><td></td></internal>                                                                                                    | >               |     |
| 10    | records per p Certificate issued to     r.psecure.net                                      | age               | posqalab-                          | Sub2-CA               | Aug :<br>2019<br>May<br>GMT                                             | 30 06:06:04 2017<br>GMT<br>2 15:18:09 2016<br>A<br>0 08:53:19 2017                                               | -                                                                           | Used by<br>VI <internal port<br="">2018 VP1, <external< td=""><td>&gt;</td><td></td></external<></internal>                                                                                                    | >               |     |
| 10    | records per p Certificate issued to     * .psecure.net     *.test.sequoertserv.            | age               | posqalab-                          | Sub2-CA<br>/CA        | Aug :<br>2019<br>GMT<br>Oct 3<br>2019                                   | 30 06:06:04 2017<br>GMT<br>2 15:18:09 2016<br>0 08:53:19 2017<br>GMT<br>0 09:02:41 2017                          | GMT to Apr 9 17:22:15 2                                                     | Used by<br>Identified States of States of States | >               |     |
| 10    | records per p Certificate issued to     * .psecure.net     *.test.seqacertserv.     10.30. | age               | posqalab-<br>Enterprise<br>EXCHSRV | Sub2-CA<br>/CA<br>/CA | Aug<br>2019<br>May<br>GMT<br>Cot 3<br>2019<br>Cot 3<br>2019             | 0 06:06:04 2017<br>GMT<br>2 15:18:09 2016<br>0 08:53:19 2017<br>GMT<br>0 09:02:41 2017<br>GMT<br>0 09:58:22 2017 | GMT to Apr 9 17:22:15 2<br>GMT to Oct 30 08:53:19                           | Used by<br>Id Internal Port<br>2018 VP1, <external<br>ext-AS-VP</external<br>                                                                                                    | >               |     |
| 10    | records per p Certificate issued to                                                        | age               | Enterprise ExcHSRV EXCHSRV         | Sub2-CA<br>/CA<br>/CA | Aug :<br>2019<br>GMT<br>Cot 3<br>2019<br>Cot 3<br>2019<br>Cot 3<br>2019 | 0 06:06:04 2017<br>GMT<br>2 15:18:09 2016<br>0 08:53:19 2017<br>GMT<br>0 09:02:41 2017<br>GMT<br>0 09:58:22 2017 | GMT to Apr 9 17:22:15 2<br>GMT to Oct 30 08:53:19<br>GMT to Oct 30 09:02:41 | Used by<br>Id Internal Port<br>2018 VP1, <external<br>ext-AS-VP</external<br>                                                                                                    | >               | Nex |

FIGURE 70 Import Certificate and Keys

6. Navigate to Authentication > Signing In > Sign In SAML > Identity Provider.

7. Locate the the **Basic Identity Provider (idP) Configuration** section. For example:

FIGURE 71 Basic Identity Provider Configuration

| 0                       |                       |                                                 | 医静脉神经结核                                         |                              |                 | Pulse Co                   | nnect Secure             |                |
|-------------------------|-----------------------|-------------------------------------------------|-------------------------------------------------|------------------------------|-----------------|----------------------------|--------------------------|----------------|
| X Pulse                 | Secur                 | e                                               |                                                 |                              |                 |                            |                          | <b>1</b> ~     |
| •                       |                       | System                                          | Authentication                                  | Administrators               | Users           | Maintenance                | Wizards                  |                |
| Signing In              |                       |                                                 |                                                 |                              |                 |                            |                          |                |
| Sign-in Policies        | Sign-in Pages         | Sign-in Notificatio                             | ns Sign-in SAML                                 |                              |                 |                            |                          |                |
| Metadata Provider Ide   | ntity Provider        |                                                 | •                                               |                              |                 |                            |                          |                |
|                         |                       |                                                 |                                                 |                              |                 |                            |                          |                |
| ♥ Basic Identity Prov   | Ider (IdP) Configurat | tion (Published in Me                           | otadata)                                        |                              |                 |                            |                          |                |
| Protocol Binding to uze | for SAML Response     |                                                 |                                                 |                              |                 |                            |                          |                |
| Post                    |                       |                                                 |                                                 |                              |                 |                            |                          |                |
| Artifact                |                       |                                                 |                                                 |                              |                 |                            |                          |                |
| Signing Certificate:    | pulsesecure.net       | <ul> <li>Certificate to use for</li> </ul>      | signing SAML messages se                        | nt by this IdP               |                 |                            |                          |                |
| Decryption Certificate: | No Encryption         | Certificate to use for<br>encrypt the data in t | decrypting the encrypted da<br>he SAML messages | ta in SAML messages sent     | by the Peer Se  | ervice Provider (SP). This | s certificate is used by | the peer SP to |
| Other Configurations    |                       |                                                 |                                                 |                              |                 |                            |                          |                |
| Reuse Existing NO       | C (Pulse) Session     | If enabled, the user's<br>disabled in Peer SP   | s existing NC (Pulse) session<br>configuration. | if any will be used in the S | P-initiated SSC | ) scenario, instead of aut | thenticating the user (  | again. Can be  |
| _                       |                       | If both options are s                           | elected, the priority is given t                | o "Reuse Existing NC (Puls   | e) Session".    |                            |                          |                |
| Accept unsigned A       | uthnRequest           | Individual SPs can c                            | hoose to accept unsigned A                      | uthin Request.               |                 |                            |                          |                |
| Sign SAML Assert        | ion                   | If enabled, SAML as<br>assertion.               | sention will also be signed al                  | ong with signing the SAML    | response by de  | efault.Individual SPs can  | choose to accept only    | y signed SAML  |
| *Signature Algorithm    | Sha-1                 |                                                 | to be used for generating si                    | gnature for SAML assertion   | n and response  |                            |                          |                |
|                         | Sha-256               |                                                 |                                                 |                              |                 |                            |                          |                |

- 8. In the Basic Identity Provider (idP) Configuration section, do the following:
  - Select the **Post** check box for protocol binding to use for SAML response.

**Note:** If the PCS server is already configured as a SAML identity provider, make sure that POST binding is enabled and the **Accept Unsigned AuthnRequest** option is selected.

- Select a Signing Certificate from the list.
- For **Decryption Certificate**, select *No Encryption*.
- Clear the Reuse Existing NC (Pulse) Session check box.
- Select the Accept Unsigned AuthnRequest check box.

For more details, refer to the "Configuring Sign-in SAML Identity Provider Settings" section in the *Pulse Connect Secure Administration Guide*.

9. Click **Save Changes** to save the Identity Provider configuration.

## Automatically Configuring a SAML idP on Pulse One

**Note:** This section is only applicable if your PCS appliance is at v8.3r1 or later. If your PCS is at an earlier release, you must perform a number of manual processes, see **"Overview" on page 65**.

To automatically configure a SAML idP, you must have already completed the following tasks:

- Registered the Pulse Connect Secure appliance that you intend to use as the SAML idP with Pulse One, see **"Registering an Existing PCS/PPS Appliance" on page 23**.
- Configured the SAML idP on Pulse Connect Secure, see **"Configuring SAML idP in Pulse Connect Secure Server" on page 66**.

To auto-configure the SAML idP:

- 1. Log into Pulse One as an administrator.
- 2. Click the **Settings** icon on top-right-corner of the page.
- 3. Select Pulse One Properties.

The Pulse One Properties page appears.

4. Expand the Enterprise Connections group to view its properties. For example:

FIGURE 72 Pulse One Properties Enterprise Connections

| Pulse One Properties                 |       |
|--------------------------------------|-------|
| Name                                 | Value |
| Enterprise Connections (5)           |       |
| Auto Configure SAML settings         | No    |
| Create users and set roles from SAML | No    |
| SAML Identity Provider               |       |
| SAML Identity Provider Metadata      |       |
| SAML Service Provider Metadata       |       |
| ± Password (9)                       |       |
| + Misc (4)                           |       |

5. Set the Auto Configure SAML Properties property to Yes.

**Note:** When you set **Auto Configure SAML Properties** to *Yes*, the **SAML Identity Provider Metadata** and the **SAML Service Provider Metadata** properties are removed. These are not required when auto-configuration is enabled.

6. Set the **SAML Identity Provider** property to match the appliance name, as registered on Pulse One. For example:

| FIGURE 73   | Pulse One Properties Configure Auto SAML      |
|-------------|-----------------------------------------------|
| ITGOILE / 5 | i dise one i roperties configure / deo s/ ime |

| Pulse One Properties                 |                |
|--------------------------------------|----------------|
| Name                                 | Value          |
| Enterprise Connections (3)           |                |
| Auto Configure SAML settings         | Yes            |
| Create users and set roles from SAML | No             |
| SAML Identity Provider               | Ade_45_84_SAML |
| Password (9)                         |                |
| ① Misc (4)                           |                |

After this process is complete, auto-configuration of the SAML idP will be performed.

 (Optional) To confirm the auto-configuration of the SAML idP, log into Pulse Connect Secure and access the System > Configuration > SAML settings page. There will now be a Metadata Name called *AutoConfigured*. For example:

FIGURE 74 Pulse Connect Secure SAML Auto-configuration

| Ŝ   | Pulse S                           | ecure System Authentication Adminis                                | strators Users N | laintenance Wizard   | ts                               | Pulse Connect Secu       | re<br><b>1 ~</b> |
|-----|-----------------------------------|--------------------------------------------------------------------|------------------|----------------------|----------------------------------|--------------------------|------------------|
|     | Configuration<br>SAML             |                                                                    |                  |                      |                                  |                          |                  |
| Lic | ensing Pulse On                   | Security Certificates DMI Agent NCF Mobile VPN Tunneling Telemetry | Sensors C        | lient Types Pulse Co | Ilaboration Virtual Desktops Use | r Record Synchronization |                  |
| New | Metadata Provider                 | Delete Refresh Settings                                            |                  |                      |                                  |                          |                  |
| 10  | <ul> <li>records per p</li> </ul> | age                                                                |                  |                      |                                  | Search:                  |                  |
| ۵   | Metadata Name                     | Entity Ids                                                         | Roles            | Valid Till           | Status                           | Metadata Location        | Download         |
|     | terrorigent."                     | No. to other start to the starts of an end                         | SP               | 2038-01-18 19:14:07  |                                  | Local                    | •                |
|     | AutoConfigured                    | https:// /api/v1/saml/sso?<br>realm= /sp-metadata                  | SP               | 2038-01-18 19:14:07  |                                  | Local                    | •                |

The auto-configuration of the SAML idP is complete.

You can then either:

- Continue with an optional activity "Automatically Creating Pulse One Users for SAML SSO Logins" on page 78.
- Move directly to testing the SSO login, see "Testing Sign In with Enterprise SSO" on page 80.

## Configuring a Metadata Provider in Pulse Connect Secure

**Note:** You do not have to perform the process in the section if your appliance is at v8.3r1 or later, and you have already performed auto-configuration of SAML, see **"Automatically Configuring a SAML idP on Pulse One" on page 70**.

This section provides the steps to configure Metadata Provider on Pulse Connect Secure.

Note: If the PCS server is already configured to operate as a SAML IdP, skip the steps 2 to 6.

To configure a Metadata Provider in the PCS server:

- 1. Log in to Pulse Connect Secure server.
- 2. Navigate to Authentication > Signing-In > Sign In SAML > Metadata Provider.
- 3. The SAML Metadata Provider **Entity Id** property is pre-populated. It is generated by the system, based on the value for the **Host FQDN for SAML** setting on the **System > Configuration > SAML > Settings** page.
- 4. Set Metadata Validity to 365 days.
- 5. Clear the Do Not Publish IdP in Metadata check box.
- 6. Click Save Metadata Provider.
- 7. Click **Download Metadata** and save the file to your computer.

FIGURE 75 Metadata Provider

| O Dula                                                        | Sacur               |                      |                           |                              | Pulse Conne     | ct Secure                 |                    |           |
|---------------------------------------------------------------|---------------------|----------------------|---------------------------|------------------------------|-----------------|---------------------------|--------------------|-----------|
| S Puise                                                       | Secur               | System               | Authentication            | Administrators               | Users           | Maintenance               | Wizards            | ••        |
| Signing In                                                    |                     |                      |                           | _                            |                 |                           |                    |           |
| Sign-in Policies                                              | Sign-in Pages       | Sign-in Notification | s Sign-in SAML            |                              |                 |                           |                    |           |
| Metadata Provider Iden                                        | tity Provider       |                      |                           |                              |                 |                           |                    |           |
| This is configuration of Pu                                   | ulse Connect Secure | (SA) SAML Metadata   | provider.                 |                              |                 |                           |                    |           |
| *Entity Id:                                                   |                     |                      | Unique SAML identifier    | of the Connect Secure. By    | default uses ho | ost name configured at S  | AML Settings.      |           |
| *Metadata Validity:                                           | 365 days            |                      | 1 - 9999. Specifies the I | maximum duration for which   | h a peer SAML   | entity can cache the Cor  | nect Secure metada | ata file. |
| Do Not Publish IdP<br>Download Metadata<br>Save Metadata Prov |                     |                      | Prevents the Connect S    | Gecure metadata file to be p | ublished at the | location specified by the | Entity Id.         |           |

## **Enabling Enterprise SSO in Pulse One Appliance**

**Note:** You do not have to perform the process in the section if your appliance is at v8.3r1 or later, and you have already performed auto-configuration of SAML, see **"Automatically Configuring a SAML idP on Pulse One" on page 70**.

To enable Enterprise SSO:

- 1. Log into Pulse One as an administrator.
- 2. Select the **Administration** tab.
- 3. Select User Management.
- 4. In the **User Management** page, add (or edit) all the admin users who need to use Enterprise SSO by setting their corresponding **Sign In Method** to *Enterprise SSO*. For example:

FIGURE 76 Sign In Method

| Username:       | po-user1            |   |
|-----------------|---------------------|---|
| Role            | Read Only Admin     | ~ |
| Full Name:      | Pulse One User-1    |   |
| Email:          | pouser1@company.com |   |
| Sign In Method: | Enterprise SSO      | ~ |

**Note:** To use Enterprise SSO login, the same user identity (username) must exist on both Pulse One (Service Provider) and the Identity Provider (Pulse Connect Secure).

## Configuring SAML Metadata in Pulse One

**Note:** You do not have to perform the process in the section if your appliance is at v8.3r1 or later, and you have already performed auto-configuration of SAML, see **"Automatically Configuring a SAML idP on Pulse One" on page 70**.

To configure metadata in Pulse One:

- 1. In the Pulse One admin console, click the settings icon on top-right-corner of the page and select **Pulse One Properties**.
- 2. Click the **Edit** icon corresponding to **SAML Identity Provider** and select the Pulse Connect Secure appliance that you are setting up as the Identity Provider.
- 3. Click the Edit icon corresponding to SAML Identity Provider Metadata.

- Copy the contents of the metadata file that you downloaded from Pulse Connect Secure, paste it into the Edit Property window, and click Save. The SAML Service Provider Metadata will automatically be populated.
- 5. Click **SAML Service Provider Metadata**, copy the metadata content, paste it into a file such as *saml-metadata-pws.xml* and save the file to your computer. This file will be used when configuring Pulse Connect Secure later.

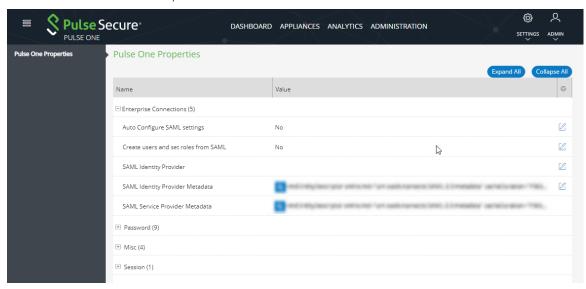

#### FIGURE 77 Pulse One Properties

### Adding SAML SP Metadata in Pulse Connect Secure Server

**Note:** You do not have to perform the process in the section if your appliance is at v8.3r1 or later, and you have already performed auto-configuration of SAML, see **"Automatically Configuring a SAML idP on Pulse One" on page 70**.

This section provides the steps to add SAML Service Provider metadata in PCS server.

- 1. Navigate to System > Configuration > SAML.
- 2. Click New Metadata Provider.
- 3. Enter a Name for the metadata provider.

- 4. Under Metadata Provider Location Configuration:
  - For Location, select Local.
  - For **Upload Metadata File**, click **Browse** and select the SP metadata file *saml-metadata-pws.xml* that you saved on your computer in the previous process.

FIGURE 78 Metadata Provider Location Configuration

| 0                                      | ~                             |                   |                                                         |                              |                | Pu                      | ise Connect Secu             |                   |
|----------------------------------------|-------------------------------|-------------------|---------------------------------------------------------|------------------------------|----------------|-------------------------|------------------------------|-------------------|
| S Pulse                                | Secure                        | System            | Authentication                                          | Administrators               | Users          | Maintenance             | Wizards                      | 1~                |
| <sub>SAML&gt;</sub><br>New Metadata Pr | ovider                        |                   | -                                                       |                              |                |                         |                              |                   |
| Name:                                  | Label to reference me         | tadata provider.  |                                                         |                              |                |                         |                              |                   |
| ♥ Metadata Provider                    | Location Configuration        |                   |                                                         |                              |                |                         |                              |                   |
| Location:                              | ● Local ● Remote <sup>L</sup> | ocation of metada | ta provider. In case of Loca<br>nfillured download url. | l, metadata file needs to be | euploaded by a | dmin. In case of Remote | Location, metadata file is f | etched by Connect |
| Upload Metadata File:                  | Browse No file                | coure none are on | area dominada an.                                       |                              |                |                         |                              |                   |
|                                        | chosen<br>Current File:       |                   |                                                         |                              |                |                         |                              |                   |
|                                        | None                          |                   |                                                         |                              |                |                         |                              |                   |
| ♥ Metadata Provider                    | Verification Configuration    |                   |                                                         |                              |                |                         |                              |                   |
| Accept Unsigned N                      | /letadata                     | If checked Conn   | ect Secure accepts unsign                               | ed metadata.                 |                |                         |                              |                   |

- 5. Under Metadata Provider Verification Configuration:
  - Select the Accept Unsigned Metadata check box.
- 6. Under Metadata Provider Filter Configuration:
  - For Roles, select the Service Provider check box.

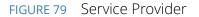

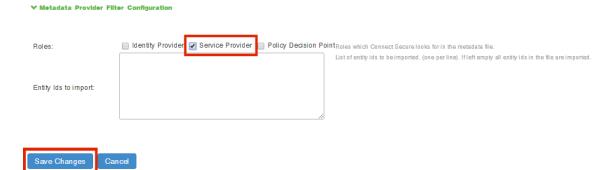

- 7. Click Save Changes.
- 8. Navigate to Authentication > Signing In > Sign-In SAML > Identity Provider.

9. In the **Configuration** section, click **Add SP**.

| FIGURE 80       | SAML Identity Provider                          |                                      |                       |                                    |
|-----------------|-------------------------------------------------|--------------------------------------|-----------------------|------------------------------------|
| ♥ Configuration |                                                 |                                      |                       |                                    |
|                 | viders' are SP's known to this IdP<br>Delete SP |                                      |                       |                                    |
|                 | Peer Service Provider                           | Override<br>Default<br>Configuration | Configuration<br>Mode | Manual<br>Certificate<br>Selection |
|                 |                                                 |                                      |                       |                                    |

The New Peer Service Provider page appears.

10. In the **Service Provider Configuration** and **Certificate Status Checking Configuration** sections, make the necessary service provider specific settings. For more details, refer to the "Configuring Sign-in SAML Identity Provider Settings" section in the *Pulse Connect Secure Administration Guide*.

FIGURE 81 New Peer Service Provider

| 0                                                               |             |                               |                                |                  | Pulse Conne                 | ct Secure  |            |
|-----------------------------------------------------------------|-------------|-------------------------------|--------------------------------|------------------|-----------------------------|------------|------------|
| Secure Secure                                                   |             |                               |                                |                  |                             |            | <b>1</b> ¥ |
| sy sy                                                           | stem        | <b>Authentication</b>         | Administrators                 | Users            | Maintenance                 | Wizards    |            |
| Signing In > New Peer Service Provider                          |             |                               |                                |                  |                             |            |            |
| New Peer Service Provider                                       |             |                               |                                |                  |                             |            |            |
| *Configuration Mode: 🔍 Manual 🖲 Metadata <sub>if metadata</sub> | is selected | i, uses metadata files upload | ed/added at Peer SAML Me       | tadata Provide   | rs.                         |            |            |
| ♥ Service Provider Configuration.                               |             |                               |                                |                  |                             |            |            |
| *Entity Id: Unique SAML Identifier                              | of the SP.  |                               |                                |                  |                             |            |            |
| ♥ Certificate Status Checking Configuration                     |             |                               |                                |                  |                             |            |            |
| Enable signature verification certificate status check          | king Check  | this to enable revocation che | ecks for the signing certifica | te. (Uses confi  | guration in Trusted Client  | CAs.)      |            |
| Enable encryption certificate status checking                   | Check       | this to enable revocation ch  | acks for the Encryption certi  | ficate. (Uses co | onfiguration in Trusted Cli | ient CAs.) |            |
| ♥ Customize IdP Behavior                                        |             |                               |                                |                  |                             |            |            |
| Override Default Configuration                                  |             |                               |                                |                  |                             |            |            |
| Save Changes Cancel                                             |             |                               |                                |                  |                             |            |            |
| "indicates required field                                       |             |                               |                                |                  |                             |            |            |

- 11. In the **Customize IdP Behavior** section, select the **Override Default Configuration** check box.
- 12. Clear the Reuse Existing NC (Pulse) Session check box.

#### 13. Select the Accept unsigned AuthnRequest check box.

#### FIGURE 82 Customize IdP Behavior

| ✓ Customize IdP           | Behavior                                              |                                                                                                    |  |  |  |
|---------------------------|-------------------------------------------------------|----------------------------------------------------------------------------------------------------|--|--|--|
| 🖉 Override D              | efault Configuration                                  |                                                                                                    |  |  |  |
| Reuse Exist               | ing NC (Pulse) Session                                | If enabled, the user's existing NC (Pulse) session if any will be used in the SP-initiated SSO scenario, instead of authenticating the<br>user again.<br>If both options are selected, the priority is given to "Reuse Existing NC (Pulse) Session". |  |  |  |
| 🗹 Accept unsig            | gned AuthnRequest                                     | n oon oppons are specied, me phong is given to include classing no (nuse) desson .                                                                                                    |  |  |  |
| Sign SAML /               | Assertion                                             | If enabled, SAML assertion will also be signed along with signing the SAML response by default.                                                                                                    |  |  |  |
| *Signature                | Sha-1                                                 | Algorithm that needs to be used for generating signature for SAML assertion and response                                                                                                    |  |  |  |
| Algorithm                 | O Sha-256                                             |                                                                                                    |  |  |  |
| Relay State:              |                                                       | RelayState' sent to SP in IdP-initiated SSO scenario. If left blank, the (URL) identifier of the resource being accessed is sent as<br>RelayState'.                                                                                                  |  |  |  |
| * Session Lifetime:       | : 🔘 None                                              | Suggested maximum duration of the session at the SP created due to SAML SSO.                                                                                                    |  |  |  |
|                           | Role Based                                            |                                                                                                    |  |  |  |
|                           | Customize                                             |                                                                                                    |  |  |  |
| * SignIn Policy:          | No SP-initiated SSO 🔻                                 | The SignIn Policy used by this IdP to authenticate the user in SP-initiated SSO scenario.                                                                                                    |  |  |  |
| * Force                   | Reject Authn Request                                  | SA behavior if SP sends an authentication request with ForceAuthn set to true for a user with valid browser session. Prevails over                                                                                                    |  |  |  |
| Authentication            | Re-Authenticate User                                  | Pulse session re-use setting.<br>If "Ignore Re-Authentication for User" option is selected, ForceAuthn sent by SP is ignored and attempts to re-use the existing                                                                                     |  |  |  |
| Behavior:                 | <ul> <li>Ignore Re-Authentication for User</li> </ul> | session.                                                                                                    |  |  |  |
| Uzer Identity             |                                                       |                                                                                                    |  |  |  |
| _ Subject Name<br>Format: | DN T                                                  | Format of 'Nameldentifier' field in generated Assertion.                                                                                                    |  |  |  |
| * Subject Name:           | uid= <username></username>                            | Template for generating user's identity as sent in 'Nameldentifier' field.                                                                                                    |  |  |  |
| Attribute Statem          | ent Configuration                                     |                                                                                                    |  |  |  |
| 🗹 Send Attribu            | te Statements                                         | If checked, Attribute statements will be sent for the SP.                                                                                                    |  |  |  |
| Use IdP Def               | ined Attributes                                       |                                                                                                    |  |  |  |
| 🔵 Customize I             | dP Defined Attributes                                 |                                                                                                    |  |  |  |
| Save Chang                | les Cancel                                            |                                                                                                    |  |  |  |
| "indicates required       | field                                                 |                                                                                                    |  |  |  |

14. At the bottom of the page, click **Save Changes**.

SAML configuration is complete.

You can then either:

- Continue with an optional activity "Automatically Creating Pulse One Users for SAML SSO Logins" on page 78.
- Move directly to testing the SSO login, see **"Testing Sign In with Enterprise SSO" on page 80**.

## Automatically Creating Pulse One Users for SAML SSO Logins

Note: This section is optional for all PCS appliance versions.

After you have a linked a SAML idP (PCS) server to Pulse One, users can log into Pulse One using their Enterprise SSO. However, by default there is no Pulse One user created for these Enterprise SSO users. A Pulse One user is required for features such as appliance configuration management, and the addition of workspaces and devices.

You can configure roles on PCS and Pulse One so that a Pulse One user will be created automatically whenever an Enterprise SSO user logs into Pulse One for the first time.

- 1. Log into the PCS appliance.
- 2. Access user roles.
- 3. Create a user role with a name that starts with "Pulse One: ", followed by a defined Pulse One admindefined role. For example:

FIGURE 83 PCS User Roles

| User Roles > Pulse One: SAML Role1 > General ><br>Overview                    |                       |
|-------------------------------------------------------------------------------|-----------------------|
| General Web Files SAM Telnet/SS<br>Overview Restrictions VLAN/Source IP Sessi |                       |
| * Name:<br>Description:                                                       | Pulse One: SAML Role1 |

In this example, there must be a role called SAML Role1 on Pulse One.

- Access the SAML idP configuration, see Configuring SAML idP in Pulse Connect Secure Server<XREF>
- 5. In the **Services-Provider-related idP Configuration** section, ensure that there is an **Attribute Statement Configuration** entry that matches the following entry:

FIGURE 84 Attribute Statement Configuration

| Attribute Statement Configura | tion                            |                                 |                             |         |
|-------------------------------|---------------------------------|---------------------------------|-----------------------------|---------|
| Attributes to be sent in SA   | ML Attribute Statements can     | be configured as name-value pa  | airs and/or to be fetch     | ed from |
|                               |                                 |                                 |                             |         |
| ame-Value based configu       | uration, here values can be sys | stem variables available in SSO | ) parameter fields:         |         |
| Delete 🕇 🖡                    |                                 |                                 |                             |         |
|                               |                                 |                                 |                             |         |
| Attribute Name                | Friendly Name                   | Attribute Value                 | Value Type                  |         |
| Attribute Name                | Friendly Name                   | Attribute Value                 | Value Type<br>Single-Valued | Add     |
| Attribute Name roles          | Friendly Name                   | Attribute Value                 |                             | Add     |

6. Log into Pulse One.

- 7. Click the **Settings** icon on top-right-corner of the page.
- 8. Select Pulse One Properties.
- 9. Under Enterprise Connections, ensure that the Create users and roles from SAML property is set to *Yes*.

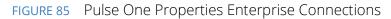

|                      | ecure Dashboard                      | APPLIANCES | ANALYTICS | ADMINISTRATION | 2        |             |
|----------------------|--------------------------------------|------------|-----------|----------------|----------|-------------|
| Pulse One Properties | Pulse One Properties                 |            |           |                | Expand A | ollapse All |
|                      | Name                                 | Value      |           |                |          | ۲           |
|                      | Enterprise Connections (3)           |            |           |                |          |             |
|                      | Auto Configure SAML settings         | Yes        |           |                |          | Z           |
|                      | Create users and set roles from SAML | Yes        |           |                |          | Z           |
|                      | SAML Identity Provider               |            |           |                |          | Z           |
|                      | + Password (9)                       |            |           |                |          |             |
|                      | + Misc (4)                           |            |           |                |          |             |
|                      |                                      |            |           |                |          |             |

- 10. Select the Administration menu, and then click Role Management.
- 11. Ensure that there is an admin-defined role whose name was referenced in step 3. For example:

FIGURE 86 Pulse One Admin Defined Roles

| E Pulse S<br>Pulse ONE | CUIC DASHBOARD APPLIANCES ANALYTICS ADMINISTRATION |         |
|------------------------|----------------------------------------------------|---------|
| User Management        | Role Management Add Role Delete Role               |         |
| Role Management        | System Defined Roles                               | 3 Roles |
| Appliance Activities   | Read Only Admin<br>Super Admin<br>Workspace User   |         |
|                        | Admin Defined Roles SAML Role1                     | 1 Roles |

The configuration is now complete.

Whenever a SAML user logs into Pulse One using their Enterprise SSO, an equivalent Pulse One user is created for them automatically.

**Note:** The user will continue to log in with their Enterprise SSO. However, their Pulse One user will enable them to use features such as appliance configuration management, and the addition of workspaces and devices.

## **Testing Sign In with Enterprise SSO**

To test signing in using Enterprise SSO:

- 1. Navigate to the Pulse One admin login page and click Sign In with Enterprise SSO.
  - FIGURE 87 Pulse One Properties

|    |                  | se Secure<br>or the next generation |  |
|----|------------------|-------------------------------------|--|
| We | lcome t          | o Pulse One!                        |  |
|    | Q Username       |                                     |  |
|    | Password         |                                     |  |
|    | و                | sign In                             |  |
|    | Forgot password? | Sign In with Enterprise SSO         |  |
|    |                  |                                     |  |

You are navigated to the Pulse Connect Secure login page.

2. Enter your Username and Password, and click Sign In.

FIGURE 88 Pulse Connect Secure Login Page

| Secure Secure        |                     |                                              |
|----------------------|---------------------|----------------------------------------------|
| Welcome Pulse C      | to<br>onnect Secure |                                              |
| Username<br>Password |                     | Please sign in to begin your secure session. |
|                      | Sign In             |                                              |

 If this is the first time you're logging in to Pulse One, you are prompted to access the End User License Agreement (EULA). Read and scroll to the bottom of the EULA. Click Agree and you will be signed in to Pulse One using your SAML SSO credentials.

**Note:** If you have configured the automatic creation of Pulse One users from SAML Enterprise SSO users, an equivalent Pulse One user is created for the SAML Enterprise SSO user. See **Automatically Creating Pulse One Users for SAML SSO Logins<XREF>**.

**Note:** The user will continue to log in with their Enterprise SSO. However, their Pulse One user will enable them to use features such as appliance configuration management, and the addition of workspaces and devices.

# Appendix: Checklist for Preparing a Target Appliance

| Block Type<br>(which is distributed)<br>(Names as in Pulse<br>One Console) | Requires Preparation of<br>(which is not distributed)<br>(Names as in Appliances Menu | Sample Log Messages                                                                                                    | How to Prepare the Target<br>Appliance                                                                                                    |
|----------------------------------------------------------------------------|---------------------------------------------------------------------------------------|----------------------------------------------------------------------------------------------------|----------------------------------------------------------------------------------------------------|
| Client > Components                                                        | Pulse Secure Client ><br>Pulse Secure Versions                                        | Import of configuration from Pulse One returned an Error: [/users/<br>junos-pulse/component-settings/client-version-settings/active-<br>version] Invalid reference: no 'Client Version' object found with<br>identifier '5.2.1.226'.                                                                                    | Navigate to Pulse Secure Client ><br>Components. Upload the required<br>Pulse Client version.                                                |
|                                                                            | Endpoint Security > Host Checker<br>> ESAP Versions                                   |                                                                                                    | Navigate to Authentication ><br>Endpoint Security > Host Checker.<br>Upload the required ESAP package.                                       |
| Auth > Realms > Admin,<br>Auth > Realms > User                             | Auth. Servers<br>(Local Auth Servers are not<br>distributed)                          |                                                                                                    | Configure the Local Auth Server                                                                                                    |
| Policies > Tunneling ><br>Bandwidth Mgmt                                   | Network > Internal Port,<br>Network > External Port,<br>Network > Management Port     | Import of configuration from Pulse One returned an Error: [/users/<br>resource-policies/network-connect-policies/network-connector-<br>bandwidth-policy[name=vpm-tun-bandwidth-policy]] Bandwidth<br>Management Not Enabled! The VPN Tunnels Maximum Bandwidth<br>must be configured on the network overview page.      | On the network overview page<br>configure VPN Tunnels Maximum<br>Bandwidth.                                                                  |
| Policies > Web > Client<br>Auth                                            | Configuration > Certificates                                                          | Import of configuration from Pulse One returned an Error: [/users/<br>resource-policies/web-policies/client-authentications/client-<br>authentication [name=client-auth-policy.parent-type=none]/<br>certificate] Invalid reference: no 'Client Auth Certificate' object found<br>with identifier 'qa.pulsesecure.net'. | Configure the appropriate CA<br>certificate under System ><br>Configuration > Certificates                                                   |
| Policies > Web > Client<br>Auth                                            | Resource Policies > Email Client                                                      |                                                                                                    | An SAnnnn (for example, SA6500), if<br>it has been configured with<br>Resource Policies > Email Client,<br>should not be a master appliance. |
| Policies > Web ><br>Compression                                            | Options                                                                               |                                                                                                    | On the Options page select "Enable gzip compression"                                                                                         |
| Policies > Web > Java<br>Code Signing                                      | Configuration > Certificates ><br>Code-signing Certificates                           |                                                                                                    | Save the policy with the default code-signing certificates.                                                                                  |
| Policies > Web > PTP                                                       | Network > Overview                                                                    | Import of configuration from Pulse One returned an Error: [/users/<br>resource-policies/web-policies/ptp[application=ptp_policy_2,parent-<br>type=none]] Please specify the IVE hostname on the Network<br>Settings page under Network Identify.                                                                        | Configure a valid hostname under<br>System > Network > Overview.                                                                             |
| Policies > Secure Email                                                    | Network > Overview                                                                    | Import of configuration from Pulse One returned an Error: [/users/<br>resource-profiles/mobile/secure-mail-profiles/secure-mail-<br>profile[virtual-hostname=myhost.myco.com]] Please specify the IVE<br>hostname on the Network Settings page under Network Identify                                                   | Configure a valid hostname under<br>System > Network > Overview.                                                                             |
| Security                                                                   | Network Settings > Internal Port<br>> Virtual Port                                    | Import of configuration from Pulse One returned an Error: [/system/<br>configuration/security/ssl-options] Virtual port number<br>virtual_internal is not a valid Virtual Port                                                                                                    |                                                                                                    |
|                                                                            | Network Settings > External Port<br>> Virtual Port                                    | Import of configuration from Pulse One returned an Error: [/system/<br>configuration/security/ssl-options] Virtual port number<br>virtual_external is not a valid Virtual Port                                                                                                    |                                                                                                    |
| SAML Auth-Server                                                           | System > Configuration > SAML ><br>Settings                                           |                                                                                                    | Configure a valid "Host FQDN for<br>SAML" on the System ><br>Configuration > SAML > Settings<br>page.                                        |

| Block Type<br>(which is distributed)<br>(Names as in Pulse<br>One Console) | Requires Preparation of<br>(which is not distributed)<br>(Names as in Appliances Menu | Sample Log Messages                                                                                                    | How to Prepare the Target<br>Appliance                                                                                                    |
|----------------------------------------------------------------------------|---------------------------------------------------------------------------------------|----------------------------------------------------------------------------------------------------|----------------------------------------------------------------------------------------------------|
| Signing in > Sign-in<br>SAML                                               | System > Configuration > SAML ><br>Settings                                           | Import of configuration from Pulse One returned an Error:[/<br>authentication/signin/saml/identity-provider/sp-default-<br>configuration/source-id] Modification of this attribute is not allowed.                                                                                                    | Configure a valid "Host FQDN for<br>SAML" on the System ><br>Configuration > SAML > Settings<br>page.                                                           |
| (PPS) Policies > Enforcer<br>> Access                                      | Policies > Enforcer > Connection                                                      | Import of configuration from Pulse One returned an Error: Failed to resolve path references. Import of configuration from Pulse One returned an Error:[/uac/infranet-enforcer/resource-access-policy[name=enforcer_access_policy]/infranet-enforcer] Invalid reference: no 'Infranet Enforcer' object found with identifier 'screenOS1'.                                     |                                                                                                    |
| (PPS) Policies > Enforcer<br>> Auth Table Mapping                          | Policies > Enforcer > Connection                                                      | Import of configuration from Pulse One returned an Error: Failed to resolve path references. Import of configuration from Pulse One returned an Error:[/uac/infranet-enforcer/auth-table-mapping-policies/auth-table-mapping[name= auth_table_mapping_policy]/ infranet-enforcer] Invalid reference: no 'Infranet Enforcer' object found with identifier 'screenOS1'.        |                                                                                                    |
| (PPS) Policies > Enforcer<br>> IP Address Pools                            | Policies > Enforcer > Connection                                                      | Import of configuration from Pulse One returned an Error: Failed to<br>resolve path references. Import of configuration from Pulse One<br>returned an Error:[/uac/infranet-enforcer/ip-address-pools-policies/<br>ip-address-pools-policy[name= ip_pool_policy]/infranet-enforcer]<br>Invalid reference: no 'Infranet Enforcer' object found with identifier<br>'screenOS1'. |                                                                                                    |
| (PPS) Policies > Enforcer<br>> IPSec Routing                               | Policies > Enforcer > Connection                                                      | Import of configuration from Pulse One returned an Error: Failed to resolve path references. Import of configuration from Pulse One returned an Error:[/uac/infranet-enforcer/ipsec-routing-policies/ ipsec-routing -policy [name= ipsec_policy]/infranet-enforcer] Invalid reference: no 'Infranet Enforcer' object found with identifier 'screenOS1'.                      |                                                                                                    |
| (PPS) Policies > Enforcer<br>> Source Interface                            | Policies > Enforcer > Connection                                                      | No error message. Enforcer is a required field for Source Interface Policy.                                                                                                    |                                                                                                    |
| Pulse Secure Client ><br>Connections                                       | System > Configuration ><br>Certificates > Trusted Server CAs                         | Import of configuration from Pulse One returned an Error:[/users/<br>junos-pulse/connection-sets/connection-<br>set[name=PPS_PCS_Combo]/connections/connection<br>[name=L2_Connection_WIRED]/trusted-servers/trusted-<br>server[dn=ANY,ca=PMDRoorCA]/ca] Invalid reference: no Trusted<br>Server CA' object found with identifier 'PMDRootCA'.                               | Configure the appropriate Trusted<br>Server CA' under System ><br>Configuration > Certificates ><br>Trusted Server CAs, by importing<br>the Trusted Server CA'. |
| (PPS) Auth > Realms ><br>Users                                             | Endpoint Policy > Network Access<br>> Radius Attributes                               | Import of configuration from Pulse One returned an Error:[/users/<br>user-realms/realm[name=TestRealm1]/authentication-policy/radius-<br>request-attributes-policies/selected-policies] Invalid reference: no<br>'RADIUS Request Attributes Policy' object found with identifier '2 <sup>nd</sup><br>Request Policy'.                                                        | Configure the appropriate 'RADIUS<br>Request Attributes Policy' under<br>Endpoint Policy > Network Access ><br>Radius Attributes.                               |